# **TRAFwatcher Manual**

### **TRAFwatcher Manual**

# **Table of Contents**

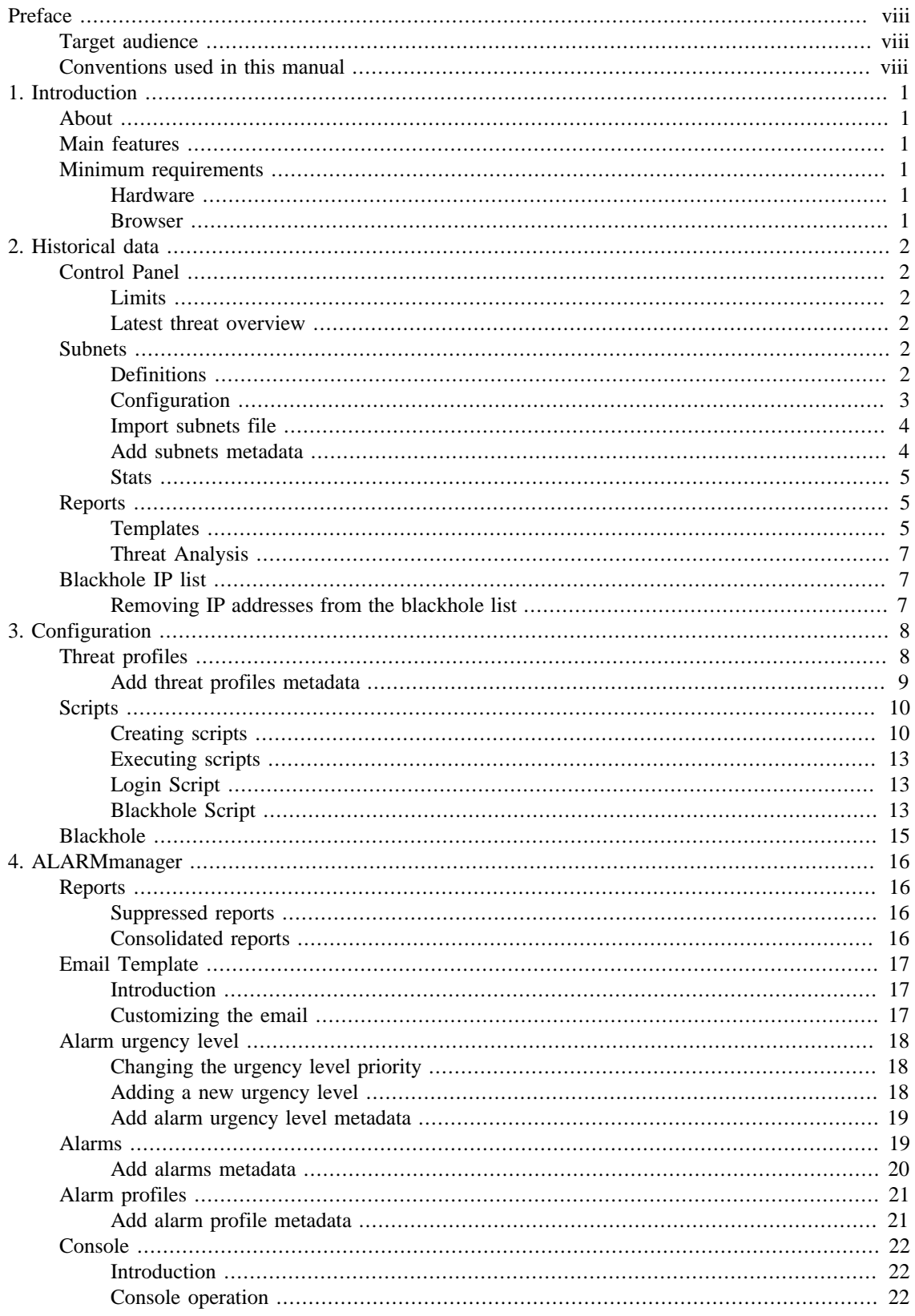

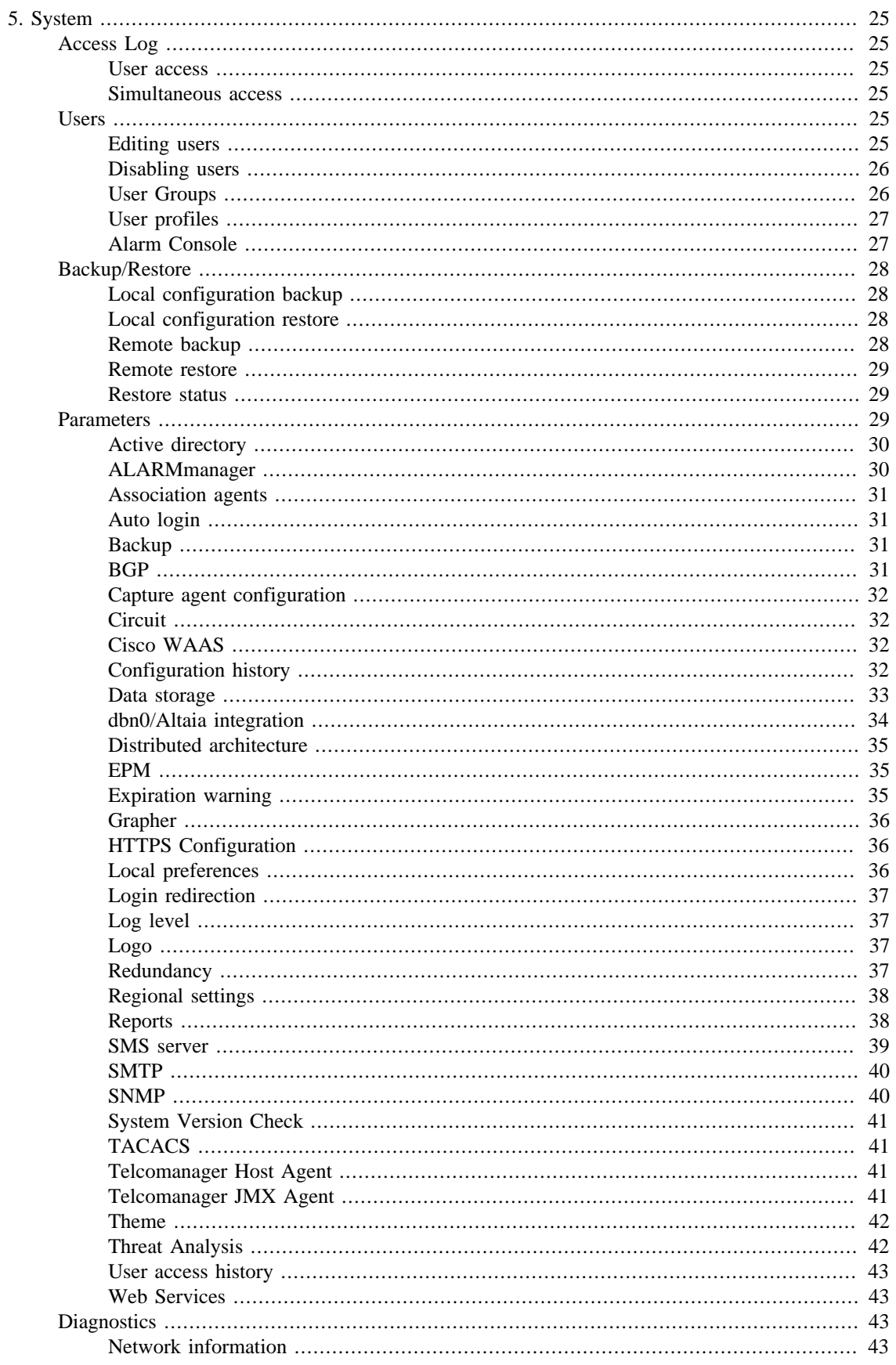

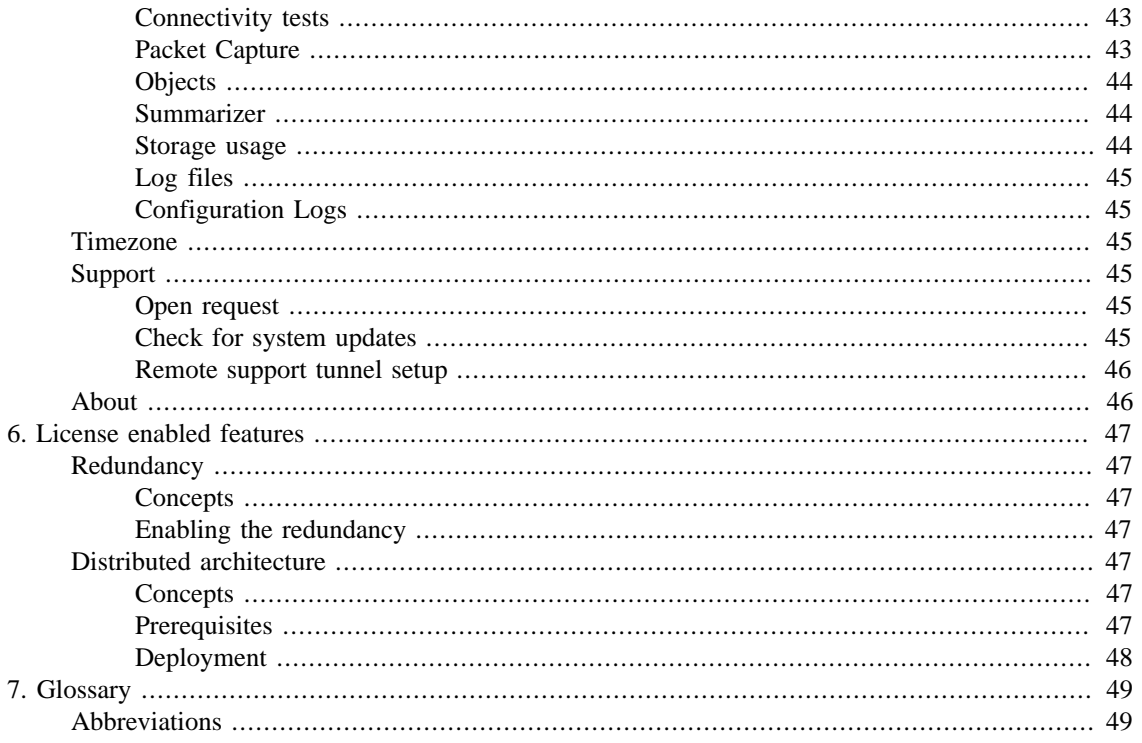

# **List of Tables**

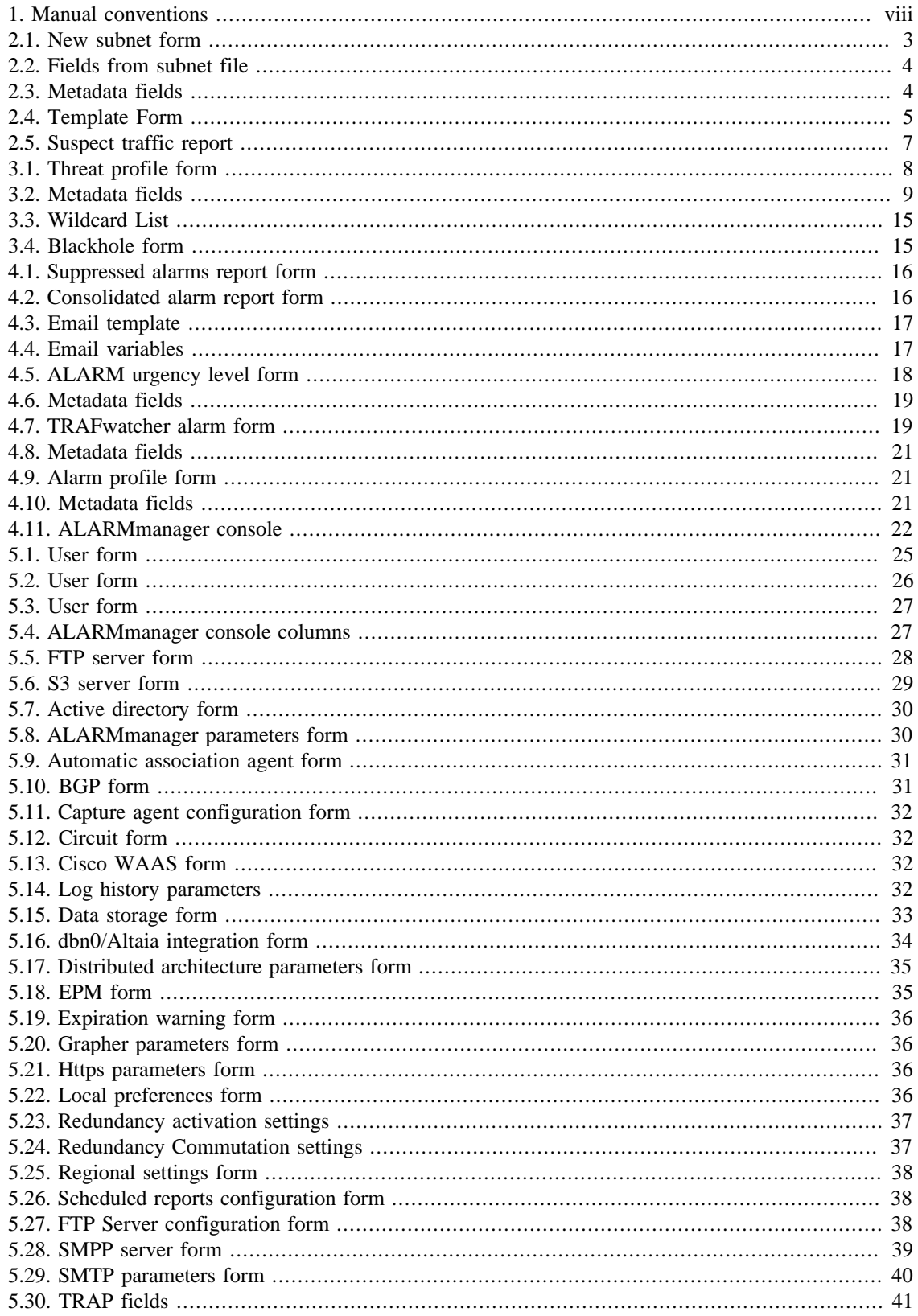

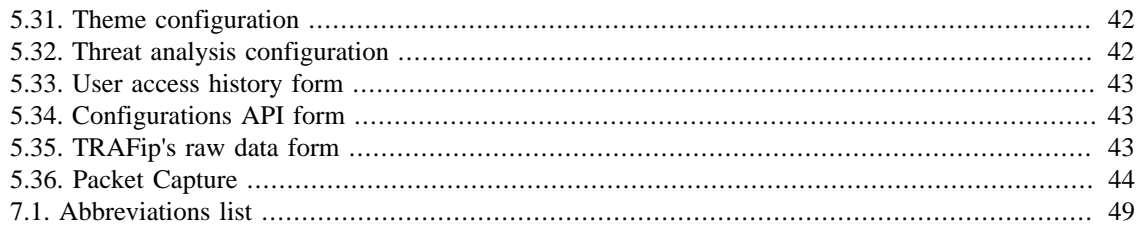

# <span id="page-7-0"></span>**Preface**

# <span id="page-7-1"></span>**Target audience**

This manual was designed for network administrators, network consultants and Telcomanager partners.

To fully understand this manual, the reader should have intermediate knowledge on network management and TCP/IP protocol.

# <span id="page-7-3"></span><span id="page-7-2"></span>**Conventions used in this manual**

This document uses the following conventions:

#### **Table 1. Manual conventions**

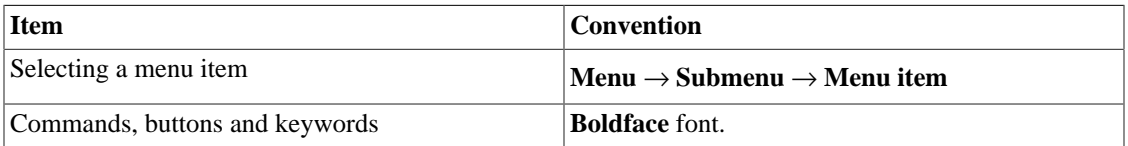

# <span id="page-8-0"></span>**Chapter 1. Introduction**

# <span id="page-8-1"></span>**About**

TRAFwatcher is a module working with TRAFip to detect network threats.

# <span id="page-8-2"></span>**Main features**

- Support for NetFlow, jFlow, sFlow, IPFIX and Huawei netstream.
- Access to all system features through a web browser.
- High Availability can be provided trough the use of the redundant solution, in which two appliances work in HOT-STANDBY.
- Mass graph image export.
- Flexible graph creation.
- Interactive HTML5 grapher, with features like vertical and horizontal zoom, auto-scale and aggregated charts.
- High performance database for historical data storage.
- Threat profiles that can be associated to subnets. So, alarms can be configured to trigger when an IP address reaches the defined thresholds.
- Creation of scripts to announce suspect IP addresses in blackhole.

# <span id="page-8-3"></span>**Minimum requirements**

These requisites are for the computers that will access the system through a web browser.

### <span id="page-8-4"></span>**Hardware**

- Processor Pentium 2 400 MHZ or above.
- 128 MB RAM memory.

### <span id="page-8-5"></span>**Browser**

- Internet explorer 9+.
- Chrome  $4.0+$ .
- Firefox 7.0+.

# <span id="page-9-0"></span>**Chapter 2. Historical data**

This chapter describes the elements on the historical data tab.

Under this tab, you can access all the processed data for the monitored objects.

The data can be accessed through graphs and reports.

# <span id="page-9-1"></span>**Control Panel**

This tab displays the thresholds and the overview of all IPs currently identified as suspect traffic. They are separated by subnet.

### <span id="page-9-2"></span>**Limits**

For each subnet, it will be displayed a table containing the **Source bytes**, **Destination bytes**, **Source flows**, **Destination flows**, **Source packets**, **Destination packets**, **Source Ip Flood** and **Destination Ip Flood** thresholds, maximum values, averages and percentual distances between the averages and the maximum values.

If the subnet is using the automatic limit, it will be shown **(auto)** beside the threshold values.

The percentual distance between the maximum value and the average is calculated as follows:

```
Distance = [(Maximum/Average)-1] * 100
```
### <span id="page-9-3"></span>**Latest threat overview**

It will be displayed the IPs (source or destination), the elapsed time, the detected attack type, the reached limit type, the limit value and the observed value.

Clicking on **Add to excluded list** button, the IP address will be excluded from the threat analysis.

To run the **Blackhole** script, click on the icon shown in **Blackhole** column.

To have detailed and consolidated statistics for each flow, generate a **Raw data report** by clicking on

 $\blacksquare$ <sub>icon.</sub>

#### **Important**

On this screen, it will be shown only the automatic subnets or the ones that are associated to a [Threat Profile.](#page-15-1)

# <span id="page-9-4"></span>**Subnets**

The subnets object allows the analysis of IP block ranges.

### <span id="page-9-5"></span>**Definitions**

• **Subnet destination traffic**: composed by the sum of all flows in which the destination IP address belongs to the IP block range of the subnet.

- **Subnet source traffic**: composed by the sum of all flows in which the source IP address belongs to the IP block range of the subnet.
- **Absolute subnet traffic**: compound by the sum of all flows in which the source IP address or destination belongs to the subnet IP block.
- **External absolute traffic of the subnet**: consisting of the sum of all flows in which the IP address belongs to the subnet's IP block, but the source or destination IP address belongs to an unknown subnet.

### <span id="page-10-0"></span>**Configuration**

To manage the system subnets, access **Historical data** → **Subnets**.

Click the **Subnets** tree menu item to have the list of subnets configured.

To add a new subnet, click on **New** button and fill the form.

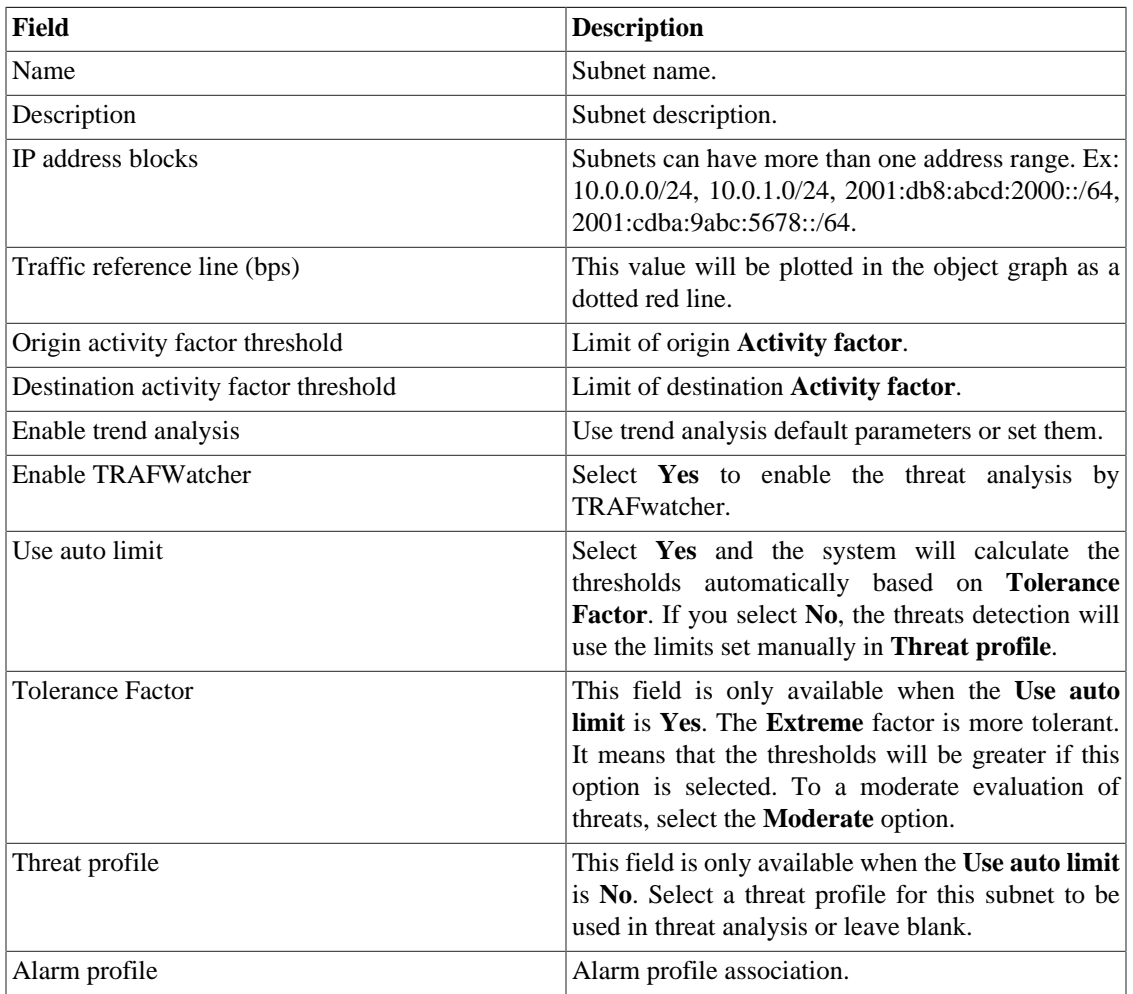

#### <span id="page-10-1"></span>**Table 2.1. New subnet form**

#### **Tip**

You can enable TRAFwatcher in a lot of subnets simultaneously. To do this, access **Historical Data** → **Subnets**, select which subnets will be analysed by TRAFwatcher and click on **Enable TRAFwatcher** button.

### <span id="page-11-0"></span>**Import subnets file**

To import a file of subnets, access **Historical data** → **Subnets**.

Click the **Subnets** tree menu item.

Click the **Import** button and load the file.

A import subnets file has the following fields:

#### <span id="page-11-2"></span>**Table 2.2. Fields from subnet file**

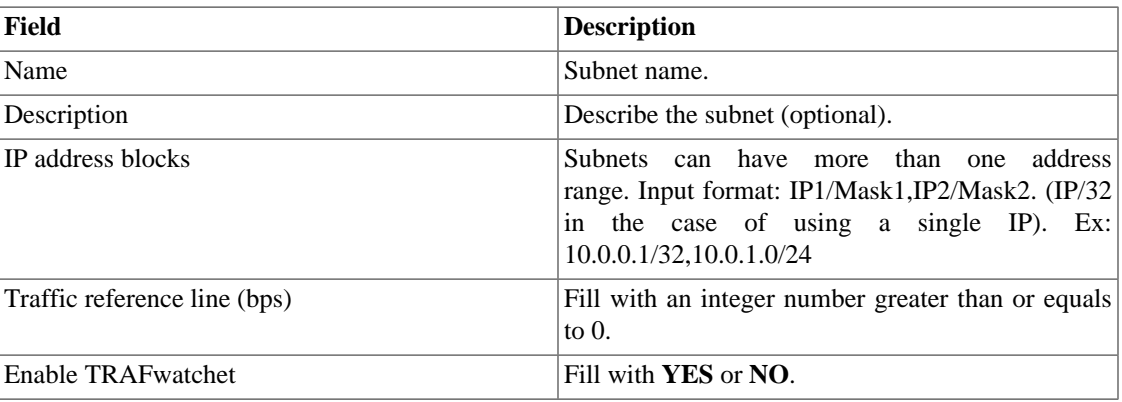

### <span id="page-11-1"></span>**Add subnets metadata**

To access the metadata configuration page, access **Historical Data** → **Subnets**, click on **Subnet** tree menu item and click on **Metadata** button.

Click on **New** button to create a new metadata.

You can change the metadata configuration using the **Edit** button. To check the configuration history, click on **History** button.

To remove a metadata, click on **Delete** button.

#### <span id="page-11-3"></span>**Table 2.3. Metadata fields**

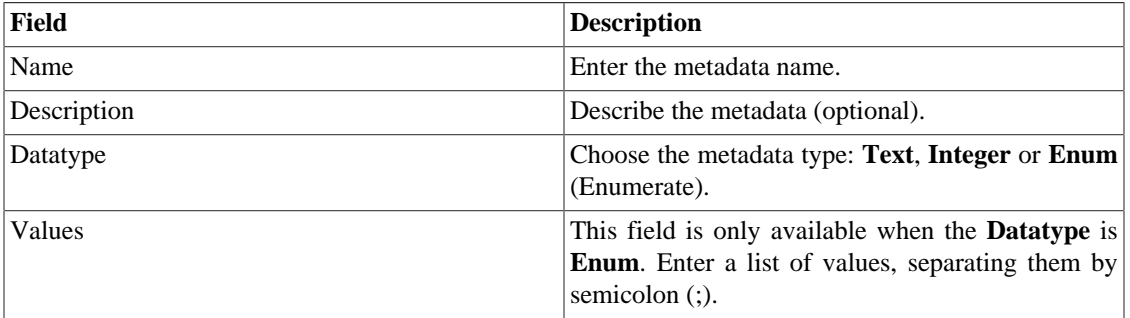

To associate the metadata to a subnet, access the subnets list and click on **Metadata** button beside the subnet that will be configured.

Then, fill the metadata according to its type.

### <span id="page-12-0"></span>**Stats**

Accessing a subnet through the left menu, the data display will show its stats for each 5 minutes.

It will be displayed the **Average** and the **Maximum** source and destination bytes, packets, flows and IP Flood.

At the top of the page, it will be shown the highest values.

#### **Important**

To obtain these values, it is necessary that the subnet be associated to a [Threat Profile.](#page-15-1)

#### **Important**

Any subnet that exceeds the limit defined in the threat profile associated with her will have its cell highlighted in red.

# <span id="page-12-1"></span>**Reports**

### <span id="page-12-2"></span>**Templates**

For almost all reports available on the system, you have the option to save them as templates once you fill the report fields.

#### **Saving**

- 1. Open the desired report and select the Save template option.
- <span id="page-12-3"></span>2. Fill the fields below:

#### **Table 2.4. Template Form**

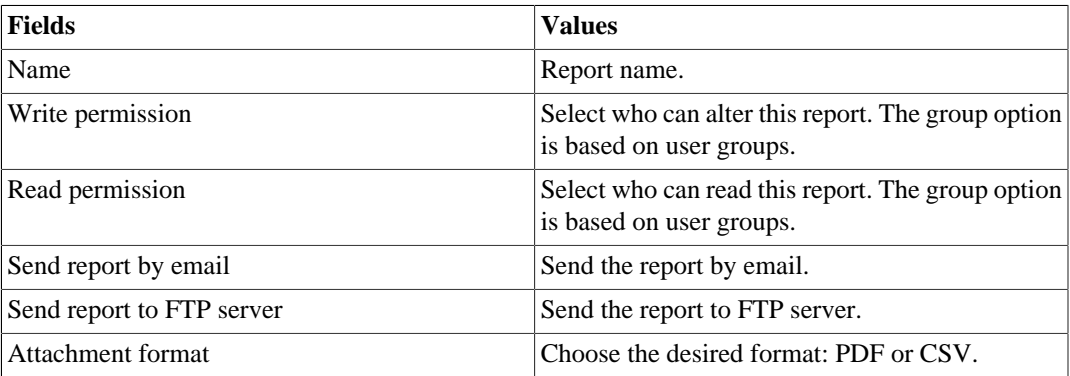

3. Fill the other report fields and click the **Send** button.

After executing the steps above, the saved report is available at the **Template list** for each report type.

### **Scheduling**

- 1. Open the Template list for the report or create a new report.
- 2. Select the Schedule template option.

3. Select the apropriate schedule option.

#### **Schedule options**

- One execution: It can be **Instant** or **Scheduled**. The data start and end times will be the start time and end times of the report.
- Daily: Define a **Scheduled report time** and every day, at this time, it will be executed a 1 day report. If the **Consider execution day** option is enabled, the execution day will be considered in this period.
- Weekly: Define a **Week-day** and time and every week, at this day and time, it will be executed a 7 days report. The data start and end times will be from Sunday 00h to Saturday 23h59min of the previous week. If the **Consider execution day** option is enabled, the execution day week will be considered in this period.
- Monthly: Define a **Execution day** and time and every month, at this day and time, it will be executed a 31 days report. The data start and end times will be from day 01 00h to the last day at 23h59min of the previous month. If the **Consider execution day** option is enabled, the execution day month will be considered in this period.

#### **Tip**

In order to schedule a report, you must save it as a template.

#### **Tip**

When a report is ready, it is sent an e-mail to users. The [SMTP server](#page-47-0) should be configured and also each user email at the [user configuration form.](#page-32-4)

### **Editing**

After the template is saved, an **Edit** button appears at the template list and can be used to change the report parameters.

#### **Visualizing reports**

After the system runs a template, a new report instance is generated.

All report instances can be accessed through the Details button available for each template.

To visualise a report instance, follow the procedure below:

- 1. Click the **Details** button for the desired template.
- 2. Choose the desired output format between HTML, CSV and PDF.
- 3. Click the **Show** button for the desired report instance.

#### **Managing disk space**

The total space available and currently used by the template reports is listed below the template list.

The system has a reserved storage area that is shared for all reports.

You can increase or decrease this space by going to **System**  $\rightarrow$  **Parameters**  $\rightarrow$  **[Data storage](#page-40-0)**.

You can delete generated reports by clicking the Details button at template list for the desired template.

### <span id="page-14-0"></span>**Threat Analysis**

The threat analysis report provides detailed information about suspect traffic. It displays source and destination IP adresses, when the suspect traffic between them started and when it was completed. Besides this, it shows which Threat profile parameter was exceeded: Bytes/s, Packets/s, Flows/s or IP addresses/s.

To generate a new report, access **Historical data**  $\rightarrow$  **Reports**  $\rightarrow$  **Threat analysis**.

The form will be already filled, but you can edit it. Then, click the **Send** button.

<span id="page-14-3"></span>**Table 2.5. Suspect traffic report**

| Field            | <b>Description</b>                                                                                                    |
|------------------|----------------------------------------------------------------------------------------------------|
| Start time       | Enter the initial period time.                                                                                                    |
| End time         | Enter the final period time.                                                                                                    |
| Filter by subnet | Select <b>None</b> to do not filter by subnet or select the<br>desired one.                                                                                                    |
| Number of lines  | Choose a limit to the report output.                                                                                                    |
| Attack type      | You can choose between <b>DNS</b> amplification, High<br>data flow between two IP address, High data flow<br>between two IP address (Port 0), ICMP flood, IP<br>Flood, NTP amplification, SNMP amplification<br>and Syn flood. |

#### **Tip**

You can generate **Raw data report** to have detailed and consolidated statistics for each flow and, to do it, click on icon shown next to IP address.

# <span id="page-14-1"></span>**Blackhole IP list**

This tab displays the IPs that were announced in blackhole manually or automatically.

For each IP, it will be displayed a table containing the time the IP had the suspected traffic detected, the time it was announced in blackhole and the time it was removed from blackhole.

At **System** → **Parameters** → **Threat Analysis** you can configure the maximum period, in minutes, in which an IP addresses will continue to be displayed in the list after their removal from blackhole.

### <span id="page-14-2"></span>**Removing IP addresses from the blackhole list**

To remove IP addresses from blackhole manually, click the icon shown in the Run removal script column.

# <span id="page-15-0"></span>**Chapter 3. Configuration**

# <span id="page-15-1"></span>**Threat profiles**

You can create threat profiles and associate them to subnets. In these profiles, you will define the rate per second limit of the data accumulated in the period set at **System**  $\rightarrow$  **Parameters**  $\rightarrow$  **[Threat analysis](#page-49-1)**. Then, if one of the associated subnets reaches these limits, an [alarm](#page-26-1) is triggered.

You can set the profile to detect if the **absolute traffic** thresholds were reached and **common attacks** as SYN flood, ICMP flood, DNS amplification, SNMP amplification, NTP amplification and **attacks on port 0**.

To create a new threat profile, access the **Configuration** → **Threat profiles** and click on **New** button.

Check the profile configuration history using the **History** button.

<span id="page-15-2"></span>Edit the profiles using **Edit** button and remove them using **Remove** button.

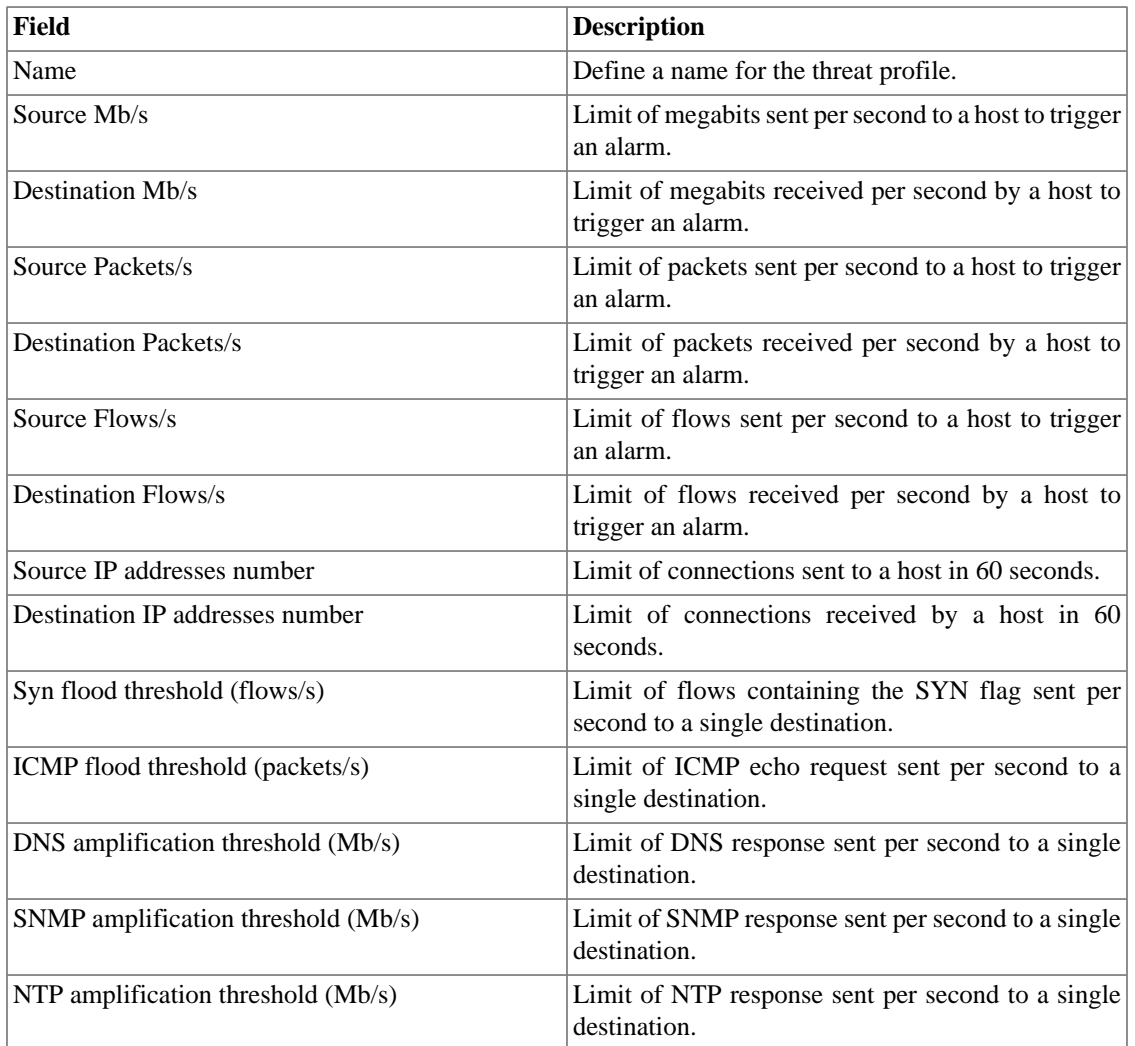

#### **Table 3.1. Threat profile form**

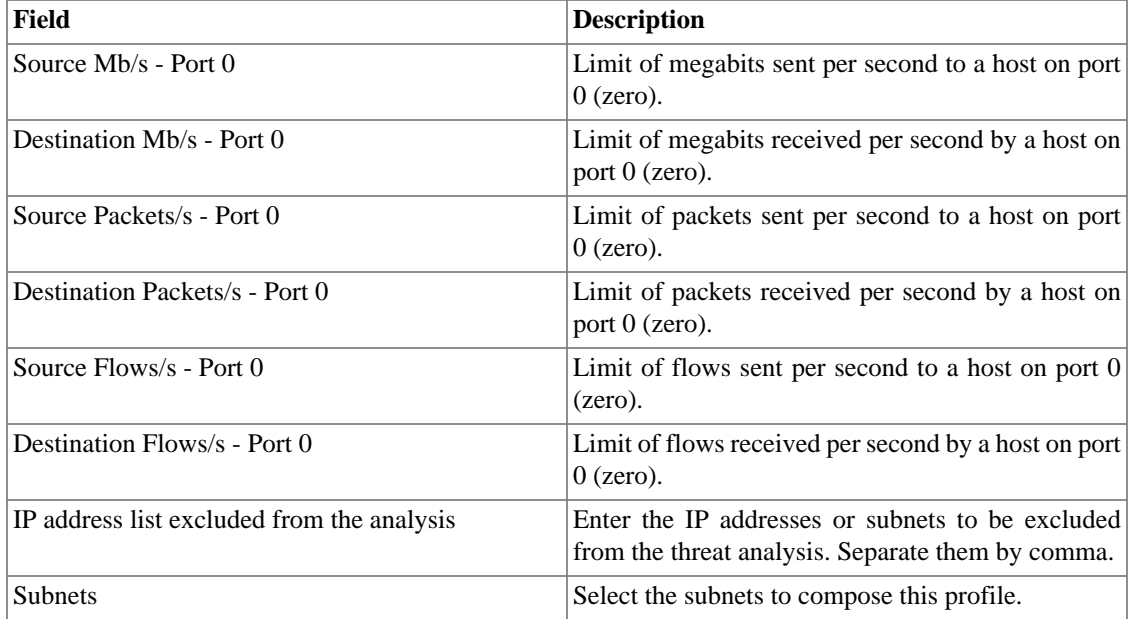

#### **Tip**

To set the limits of the rates, you can use the **Average** and **Maximum** statistics displayed on **Stats** in the Subnet's graph selection area.

### <span id="page-16-0"></span>**Add threat profiles metadata**

To access the metadata configuration page, access **Configuration** → **Threat profiles** and click on **Metadata** button.

Click on **New** button to create a new metadata.

You can change the metadata configuration using the **Edit** button. To check the configuration history, click on **History** button.

<span id="page-16-1"></span>To remove a metadata, click on **Delete** button.

#### **Table 3.2. Metadata fields**

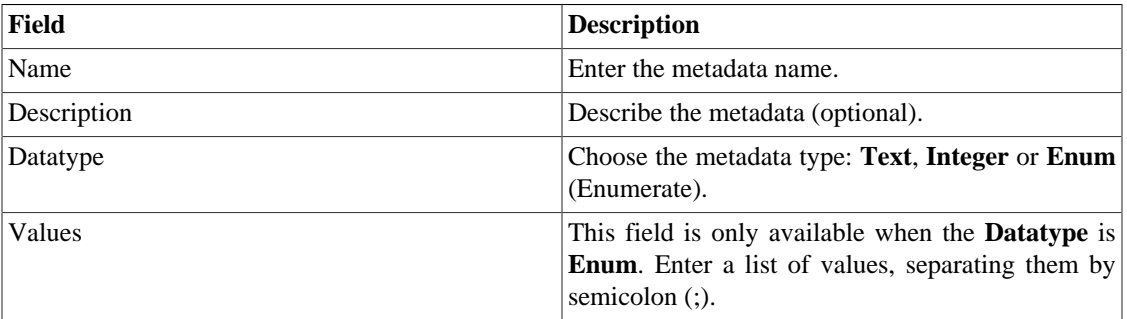

To associate the metadata to a threat profile, access the threat profiles list and click on **Metadata** button beside the profile that will be configured.

Then, fill the metadata according to its type.

# <span id="page-17-0"></span>**Scripts**

You can create and execute scripts of the following types: **[Login](#page-20-1)** and **[Blackhole](#page-20-2)**.

The script types will be shown in a selectbox on the left side menu. Selecting one of them, it will be listed the already created scripts.

### <span id="page-17-1"></span>**Creating scripts**

To create a new script, click on plus sign (**+**). The text box will have an example of the selected script type. Edit the text box and, after, select the execution mode (**Lua**, **Send/Expect** or **Text**, depending on the script type), click on **Run** and select the object in which the script will be executed.

#### **Tip**

You can save or remove a script at any time using the icons above the text box.

#### **Functions**

The system provides some functions to enhance the scripts possibilities:

- **tmlSnmp.snmpGet**: Executes SNMP GET on the device.
- **tmlSnmp.snmpGet2**: Executes SNMP GET on the device when the SNMP configuration is not default.
- **tmlSnmp.snmpWalk**: Executes SNMP WALK on the device.
- **tmlSnmp.snmpWalk2**: Executes SNMP WALK on the device when the SNMP configuration is not default.
- **tmlSSH.sshNew**: Connects to a remote system using SSH.
- **tmlTelnet.telnetNew**: Connects to a remote system using Telnet.
- **tmlUtils.processMapper**: Maps the device processes.
- **tmlUtils.removeTerminalEscape**: Remove terminal characters.
- **tmlDebug.log**: Prints the log on the **Debug** tab on **Result**.
- **tmlDebug.vardump**: Prints the variable's log on the **Debug** tab on **Result**.
- **tmlJson:encode**: Converts a Lua table to a JSON string.
- **tmlJson:decode**: Converts a JSON string to a Lua table.
- **tmlPing.pingNew**: Sends ICMP echo messages.
- **tmlMsSql.msSqlNew**: Accesses the dbms (Database Management System) Microsoft SQL server.
- **setTimeout**: Changes the timeout connection.
- **tmlSocket.http**: Makes possible to execute HTTP requests. To do so, you must provide an URL and a request method. Possible request methods are **GET** and **POST** all uppercase.
- **tmlSequence.getNext**: Generates sequential numbers without repetition. Returns the current value plus 1 and the sequence begins with the number 1.
- **tmlBGP.addToBlackHole**: Adds the subnet to the blackhole.
- **tmlBGP.removeFromBlackHole**: Removes the subnet from the blackhole.

The Lua allowed functions for the scripts are:

- abs
- clock
- difftime
- exp
- floor
- ipairs
- max
- min
- next
- pairs
- pow
- sqrt
- time
- tonumber
- tostring
- type
- unpack

#### **Variables**

There are also variables that are available in every script and are filled according to the object that it is related.

They are stored in params table (params['variable\_name']):

- **params['ipaddr']**: IP address.
- **params['name']**: Device's name.
- **params['description']**: Device's description.
- **params['type']**: Device's type.
- **params['snmp']['community']**: Device's SNMP community.
- **params['snmp']['version']**: Device's SNMP version.
- **params['snmp']['timeout']**: Device's SNMP Timeout.
- **params['snmp']['retries']**: Device's SNMP Retries.
- **params**['snmp']['max per packet']: Number of OIDs per packet.
- **params['snmp']['max\_pps']**: Maximum packet rate (pps).
- **params['snmp']['window']**: Device's SNMP window.
- **params['snmp']['port']**: Device's SNMP port.
- **params['mobj'][<MAPPER>][<DESCRIPTION>]['ifindex']**: Mapped object's ifIndex, where MAPPER is the mapper name and DESCRIPTION is the mapped object name (without the device name).
- **params['mobj'][<MAPPER>][<DESCRIPTION>]['description']**: Mapped object's description, where MAPPER is the mapper name and DESCRIPTION is the mapped object name (without the device name).
- **params['username']**: Username for authentication.
- **params['passwd']**: Password for authentication.
- **params['enable\_passwd']**: Enable password for authentication.
- **params['protocol']**: Protocol for connection.
- **params['alarm']['active']**: Alarm status. Returns **true** or **false**.
- **params['alarm']['name']**: Alarm name.
- **params['alarm']['urgency']**: Alarm urgency level.
- **params['alarm']['object']['name']**: Alarmed object name.
- **params['alarm']['object']['description']**: Alarmed object description.
- **params**['alarm']['object']['type']: In device alarms, it's the alarmed device type.
- **params['alarm']['object']['manufacturer']**: In device alarms, it's the alarmed device manufacturer.
- **params['alarm']['object']['device']['name']**: In mapped object alarms, it's the device name of the alarmed mapped object.
- **params['alarm']['object']['device']['description']**: In mapped object alarms, it's the device description of the alarmed mapped object.
- **params['alarm']['object']['device']['type']**: In mapped object alarms, it's the device type of the alarmed mapped object.
- **params['alarm']['object']['device']['manufacturer']**: In mapped object alarms, it's the device manufacturer of the alarmed mapped object.
- **params['blackhole']['ipaddr']**: IP blackhole announce or removal.
- **params** ['connection']: Connection object used to access a device.

• **params['metadata'][<METADATA\_NAME>]**: Device metadata value, where METADATA\_NAME is the name of the metadata.

### <span id="page-20-0"></span>**Executing scripts**

To execute an already existing script, click on it on the left menu. You can edit it using the text box. So, click on **Run** and select the object in which the script will be executed.

Besides this, it's possible to check the last execution details using the tab **Result** at the bottom of the page.

#### **Tip**

You can save your changes using the Save icon above the text box.

### <span id="page-20-1"></span>**Login Script**

Check below the authentication script example Cisco Telnet written on Lua mode.

```
c = params['connection']
u = params['username']
p = params['passwd']
if (c:send(u) == false) then
 return nil
end
if (c:expect('Pass') == false) then
         return nil
end
if (c:send(p) == false) then
         return nil
end
if (c:expect('>') == false) then return nil
end
```
### <span id="page-20-2"></span>**Blackhole Script**

This type of script is used to announce IP addresses in blackhole list or to remove them.

It can be written on 3 modes: **Text**, **Lua** and **Send/Expect**.

At **[Configuration](#page-22-0)** → **Blackhole**, you will associate a device to two scripts of this type, one of them will announce the IP in blackhole and the other one will remove it.

To configure the maximum period, in minutes, in which an IP address will be in blackhole before the removal script be executed, go to **System**  $\rightarrow$  **Parameters**  $\rightarrow$  **[Threat Analysis](#page-49-1)**.

The following script is already configured in TRAFwatcher and it is a generic script for Cisco devices.

```
c = params['connection']
c:setTimeout(10)
```

```
if(c:send('enable') == false) then return false
end
if(c:expect('Password:') == false) then
  return false
end
if(c:send(params['enable password']) == false) then return false
end
if(c:expect('#') == false) then return false
end
if(c:send('conf t') == false) then return false
end
if(c:expect('(config)') == false) then return false
end
for k,v in pairs(params['blackhole']) do
        if (c:send('ip route ' .. k .. ' 255.255.255.255 Null0') == false) then
                 return false
         end
        if (c:expect('(config)') == false) then return false
         end
end
if (c:send('router bgp XXX') == false) then
         return false
end
if (c:expect('(config-router)') == false) then
         return false
end
for k,v in pairs(params['blackhole']) do
         if (c:send('network ' .. k .. ' mask 255.255.255.255 
 route-map blackhole') == false) then
                 return false
         end
         if (c:expect('(config-router)') == false) then
                 return false
         end
end
if (c:send('route-map blackhole permit 10') == false) then
         return false
end
if (c:expect('(config-route-map)') == false) then
         return false
end
if (c:send('set community 6939:666') == false) then
```

```
 return false
end
if (c:expect('(config-route-map)') == false) then
         return false
end
if (c:send('end') == false) then
         return false
end
if (c:expect('#') == false) then return false
end
```
### <span id="page-22-1"></span>**Wildcards**

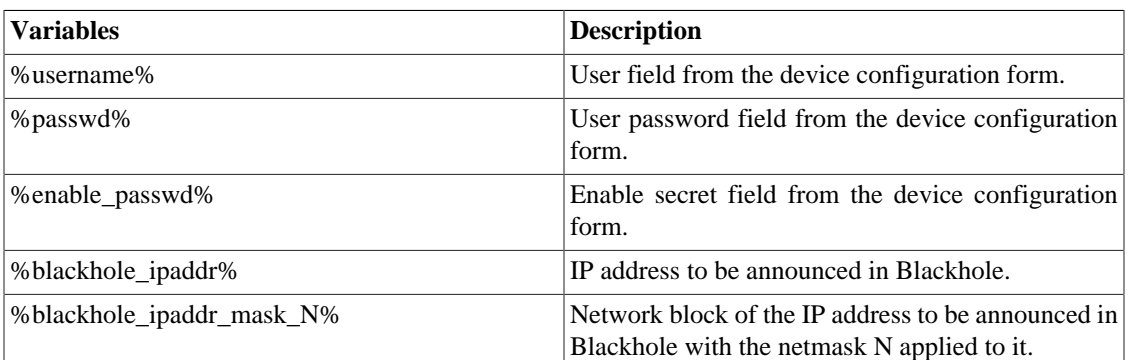

#### **Table 3.3. Wildcard List**

# <span id="page-22-0"></span>**Blackhole**

This feature allows you to use scripts to announce IP addresses in blackhole and to remove them from this list of suspect IP addresses.

| <b>Field</b>   | <b>Description</b>                                                                                                    |
|----------------|----------------------------------------------------------------------------------------------------|
| Execution type | Select <b>Manual</b> to announce an specific IP address<br>in blackhole manually through the Threat Analysis<br>Report or <b>Automatic</b> to have the IP addresses<br>automatically announced in blackhole by the<br>system. |
| Script         | Enter the script that will announce the IP address in<br>blackhole list.                                                                                                    |
| Removal script | Enter the script that will remove the IP address from<br>blackhole list.                                                                                                    |
| Device         | Select the desired device.                                                                                                    |

<span id="page-22-2"></span>**Table 3.4. Blackhole form**

# <span id="page-23-0"></span>**Chapter 4. ALARMmanager**

# <span id="page-23-1"></span>**Reports**

To access ALARMmanager reports, go to **ALARMmanager** → **Reports**

### <span id="page-23-4"></span><span id="page-23-2"></span>**Suppressed reports**

This report provides the logs for all the suppression operations performed by the users.

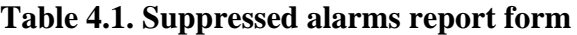

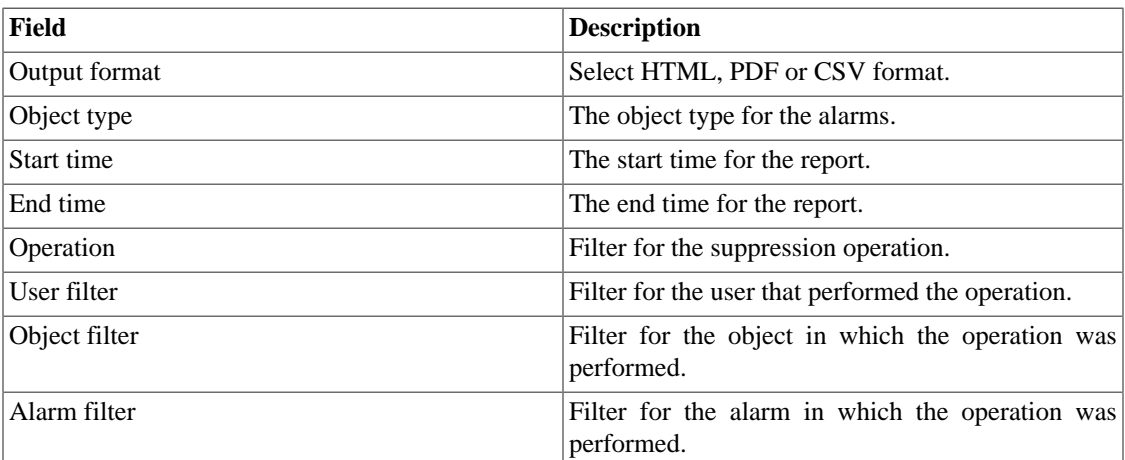

### <span id="page-23-3"></span>**Consolidated reports**

This report provides a view of all alarm events in a detailed or resumed way.

This report can be saved as a template. For instruction on working with report templates, go to [templates](#page-12-2) section on this manual.

<span id="page-23-5"></span>**Table 4.2. Consolidated alarm report form**

| Field             | <b>Description</b>                                                                           |
|-------------------|----------------------------------------------------------------------------------------------|
| Alarm filter      | Use Regular Expressions and click the filter button<br>to select the desired alarms.         |
| Object filter     | Use Regular Expressions to filter the desired<br>objects.                                    |
| Manufacturer      | Filter by the manufacturer of the object. You have<br>to use Regular Expressions to filter.  |
| Manufacturer Type | Filter by manufacturer type of the object. You have<br>to use Regular Expressions to filter. |
| Object type       | Type of the object.                                                                          |
| ifAlias filter    | Filter based on interface if Alias OID. You have to<br>use Regular Expressions to filter.    |
| Start time        | The start of the analysis period.                                                            |

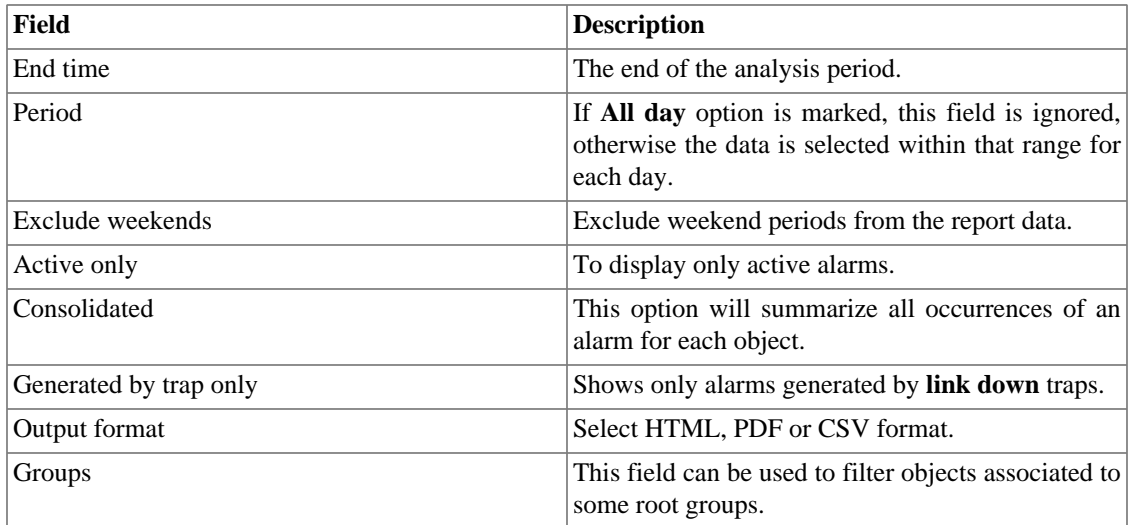

#### **Tip**

To sort report results, click at each column header.

# <span id="page-24-0"></span>**Email Template**

### <span id="page-24-1"></span>**Introduction**

You can select the ALARMmanager email format and choose if you want to use the default template or to personalize it.

#### <span id="page-24-3"></span>**Table 4.3. Email template**

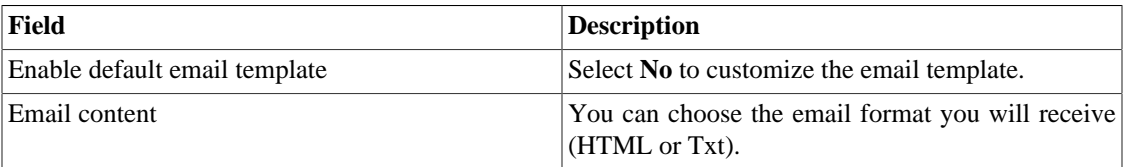

### <span id="page-24-2"></span>**Customizing the email**

When you are editing your email template, it's possible restore the default one just by clicking the **Restore default template** button.

If the email content is in the HTML format, you can visualize the preview before save the new template. To do this, click on the **Preview** button.

You will have the following keywords enclosed by '**\$**' and you may substitute them for your alarm configuration:

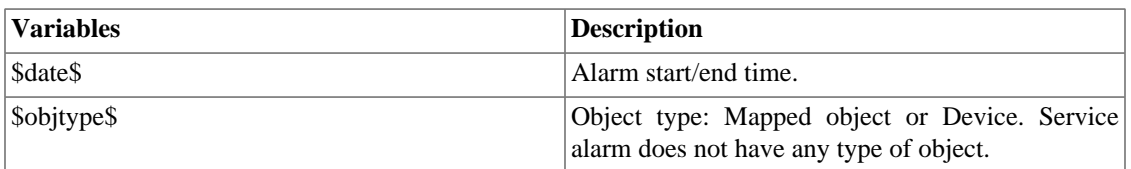

#### <span id="page-24-4"></span>**Table 4.4. Email variables**

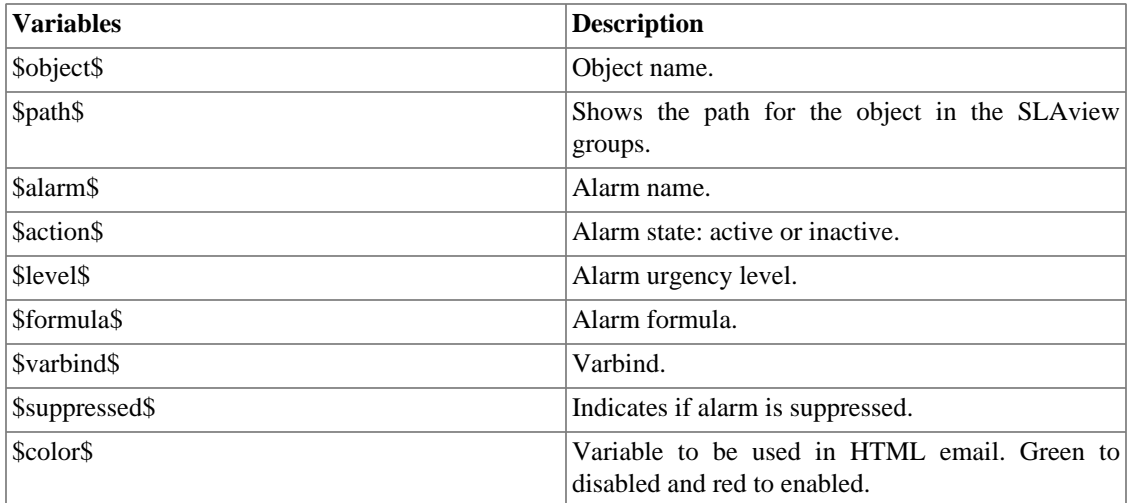

# <span id="page-25-0"></span>**Alarm urgency level**

The urgency levels in the ALARMmanager application are customizable and you can configure as many as you want.

To manage the alarm levels access  $ALARMmanager \rightarrow Alarm$  urgency level menu.

Here you have a list of pre-configured levels. You can edit levels or add new ones.

### <span id="page-25-1"></span>**Changing the urgency level priority**

To change an urgency level priority, select the desired level and click the UP or DOWN arrows located on the upper left corner.

### <span id="page-25-3"></span><span id="page-25-2"></span>**Adding a new urgency level**

To add a new urgency level, click the New and fill the form.

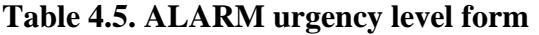

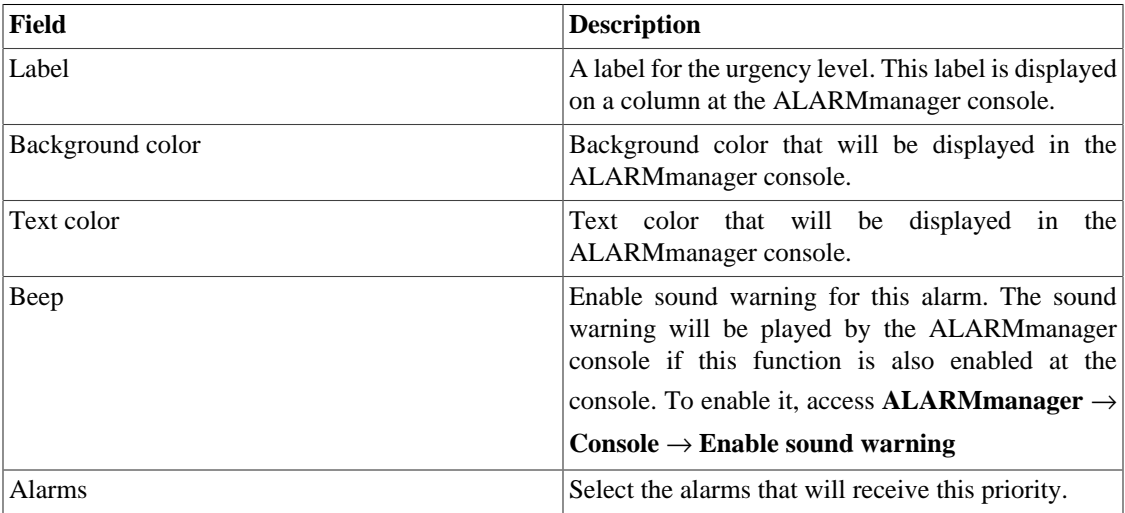

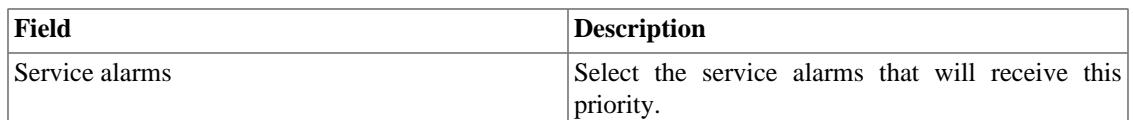

### <span id="page-26-0"></span>**Add alarm urgency level metadata**

To access the metadata configuration page, access **ALARMmanager** → **Alarm urgency level** and click on **Metadata** button.

Click on **New** button to create a new metadata.

You can change the metadata configuration using the **Edit** button. To check the configuration history, click on **History** button.

<span id="page-26-2"></span>To remove a metadata, click on **Delete** button.

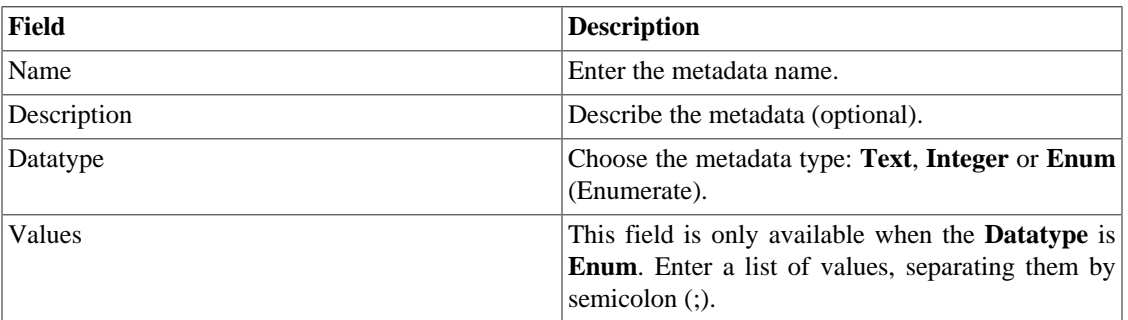

#### **Table 4.6. Metadata fields**

To associate the metadata to an alarm urgency level, access the urgency levels list and click on **Metadata** button beside the level that will be configured.

Then, fill the metadata according to its type.

### <span id="page-26-1"></span>**Alarms**

TRAFwatcher already has 8 pre-configured **Possible threat** alarms: **DNS Amplification threshold reached**, **ICMP Flood threshold reached**, **IP Flood threshold reached**, **NTP Amplification threshold reached**, **Port 0 threshold reached**, **SNMP Amplification threshold reached**, **Syn Flood threshold reached** and **Traffic threshold reached**.

You can not remove these alarms, but you are able to edit their fields.

#### <span id="page-26-3"></span>**Table 4.7. TRAFwatcher alarm form**

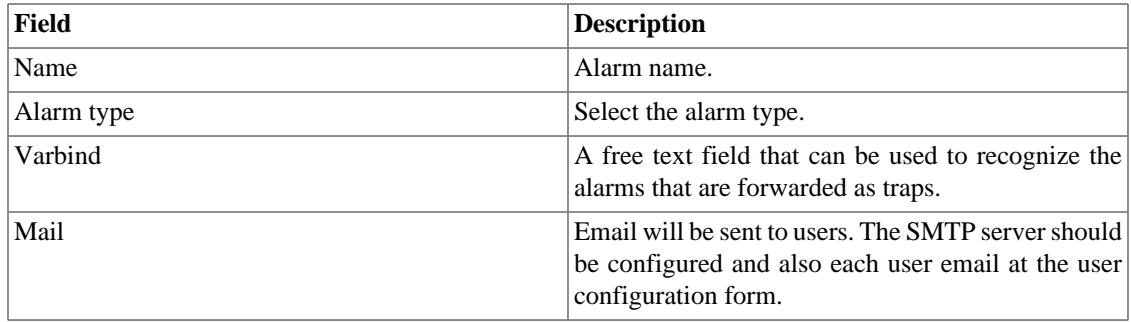

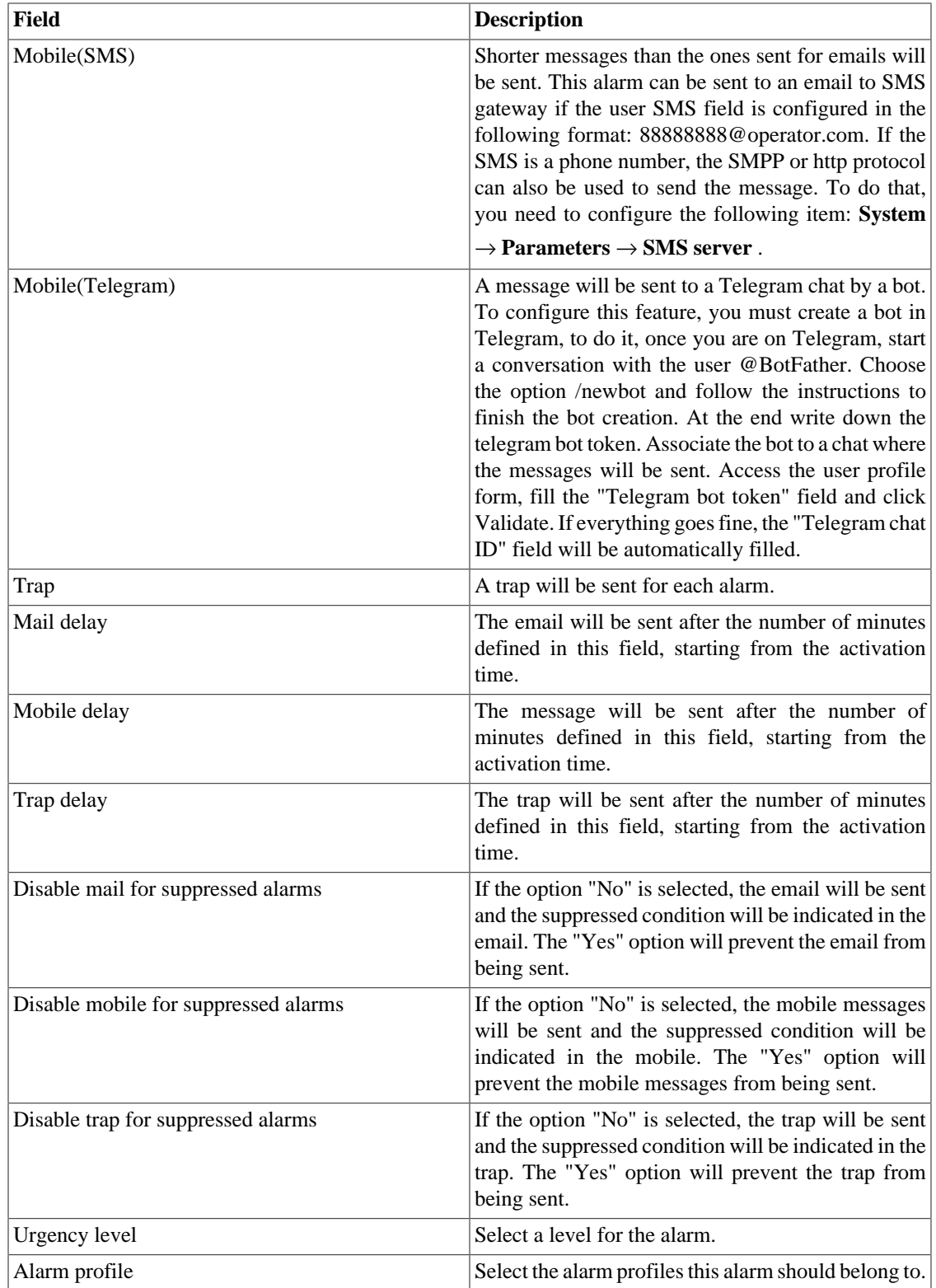

## <span id="page-27-0"></span>**Add alarms metadata**

To access the metadata configuration page, access **Alarms** → **Alarms** and click on **Metadata** button.

Click on **New** button to create a new metadata.

You can change the metadata configuration using the **Edit** button. To check the configuration history, click on **History** button.

To remove a metadata, click on **Delete** button.

#### <span id="page-28-2"></span>**Table 4.8. Metadata fields**

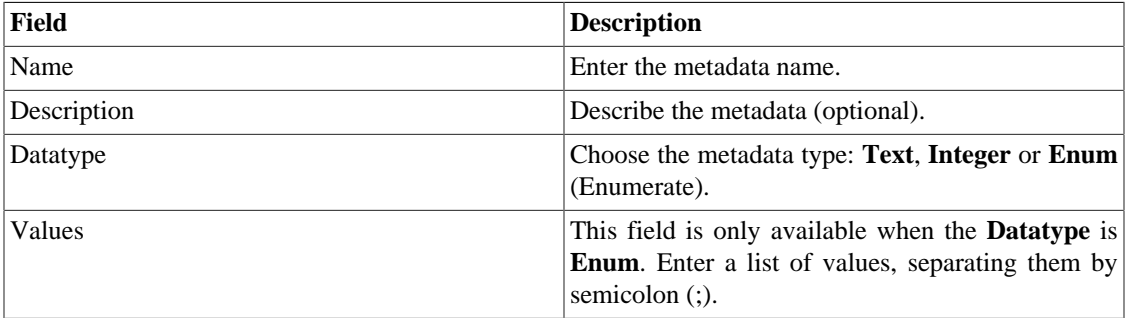

To associate the metadata to an alarm, access the alarms list and click on **Metadata** button beside the alarm that will be configured.

Then, fill the metadata according to its type.

## <span id="page-28-0"></span>**Alarm profiles**

Profiles are used to tie together alarms and monitored objects.

To configure an alarm profile, select **Alarms** → **Alarm profile**, click the **New** button and fill out the form.

#### <span id="page-28-3"></span>**Table 4.9. Alarm profile form**

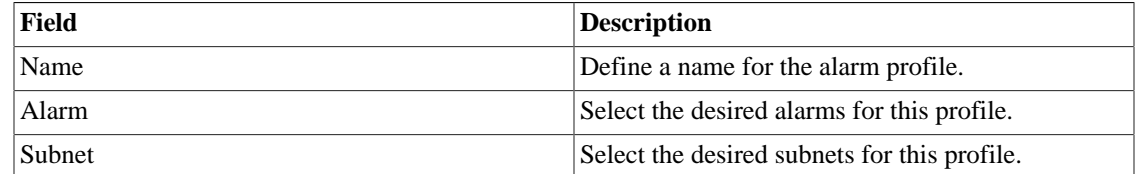

### <span id="page-28-1"></span>**Add alarm profile metadata**

To access the metadata configuration page, access **Alarms** → **Alarm profile** and click on **Metadata** button.

Click on **New** button to create a new metadata.

You can change the metadata configuration using the **Edit** button. To check the configuration history, click on **History** button.

<span id="page-28-4"></span>To remove a metadata, click on **Delete** button.

#### **Table 4.10. Metadata fields**

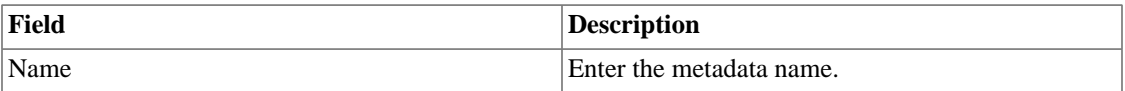

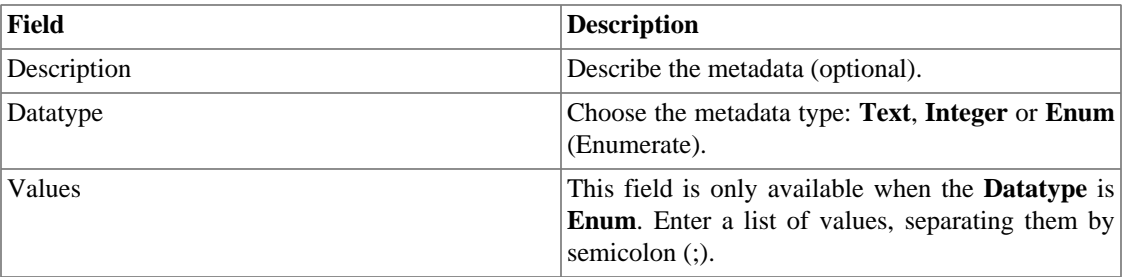

To associate the metadata to an alarm profile, access the profiles list and click on **Metadata** button beside the alarm profile that will be configured.

Then, fill the metadata according to its type.

# <span id="page-29-0"></span>**Console**

### <span id="page-29-1"></span>**Introduction**

The ALARMmanager application works integrated to the systems and is capable of generating alarms based on formulas.

It also has the following features:

- HTML5 graphical interface.
- Alarm forwarding through email, mobile and traps.
- Alarms can trigger sounds.
- Alarm profiles to ease alarm association to managed objects.
- Alarm acknowledgment and comments.
- Alarm suppression to avoid emails, mobile messages and traps for repeated alarms.

### <span id="page-29-2"></span>**Console operation**

To access the operational alarm console, go to **ALARMmanager** → **Console**.

### **Authentication**

A user must be authenticated to access ALARMmanager.

#### **Console**

The ALARMmanager console will display all the alarms that are active and also the inactive alarms that have not yet been inactive for the ALARMmanager storage period parameter. You will be able to visualize only the alarms that you have permissions to see and for the objects that you are allowed to visualize.

The console has the following columns:

#### <span id="page-29-3"></span>**Table 4.11. ALARMmanager console**

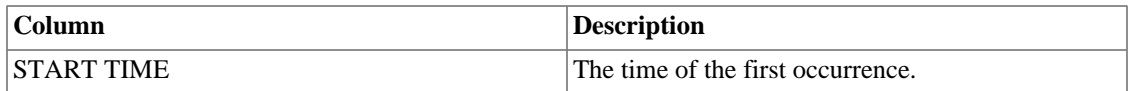

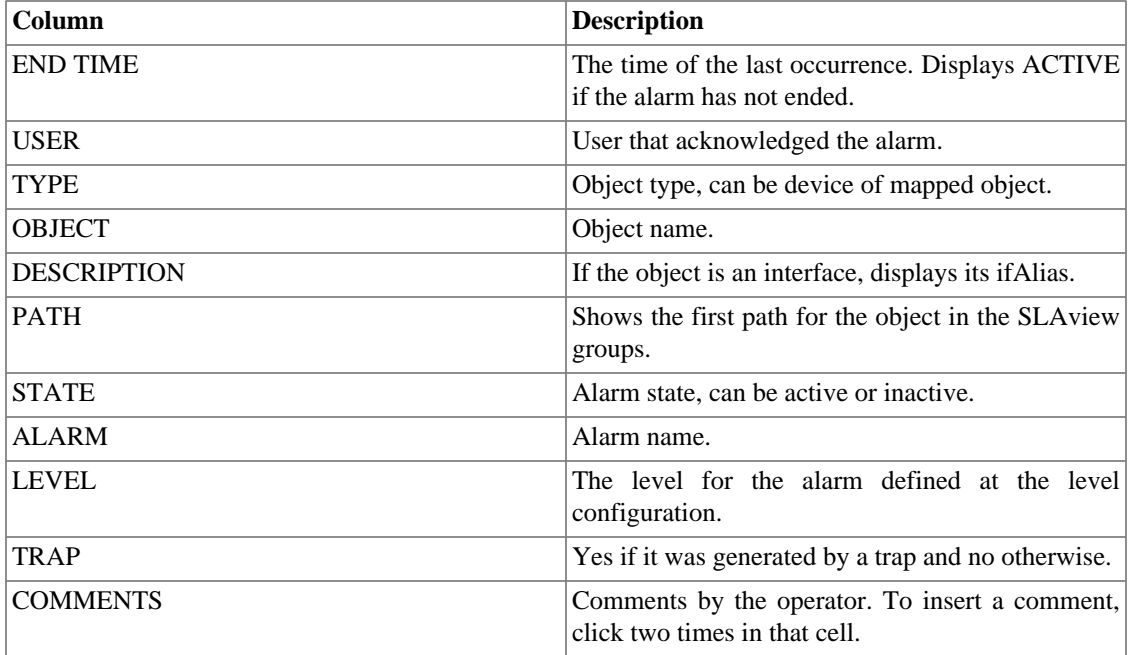

#### <span id="page-30-1"></span>**Alarm Acknowledgement**

Once an alarm is acknowledged, the alarm line shows the username that performed the operation and this information can also be viewed at the [consolidated alarm report.](#page-23-3) After acknowledging an alarm, you are able to insert [comments](#page-30-0) for the alarm.

To acknowledge an alarm, right click the alarm to be acknowledged and then select the Acknowledge option on the menu. The alarm is then displayed at the acknowledged tab for all operators.

To acknowledge multiple alarms at once, select then with the left mouse button and then right click on the list to display the menu.

The alarm can be released from the operator only by an administrator user. To do it, the administrator should select the acknowledged alarm at the list and select the Unacknowledge alarm option from the menu.

#### **Alarm Suppression**

To suppress an alarm, follow the procedure below:

- 1. Select the desired alarms with the left mouse button. To choose more than one alarm, hold CTRL key and select the alarms with left mouse button.
- 2. Click with the right mouse button to show the popup menu. Click on Suppress alarms option on the popup menu.
- 3. Fill the suppression reason text box. You can also leave it blank.
- 4. Click on Confirm button.

You can check the logs for the suppression operations performed by the users at the [suppressed alarms](#page-23-2) [report](#page-23-2)

#### <span id="page-30-0"></span>**Alarm Comments**

To insert comments for an alarm you first need to [acknowledge](#page-30-1) it.

To insert a comment, follow the procedure below:

- 1. Click the Acknowledged alarm tab
- 2. Double click at the COMMENTS column for the alarm.
- 3. Fill the text box at the Alarm Comments window and click the Confirm button.

#### **Enabling sound for an alarm**

The sound alarm will function if there is an active, not acknowledged, critical or major alarm in the ALARMmanager console.

Select **ALARMmanager** → **Console** → **Enable sound warning** option.

#### **Alarm synchronization**

The ALARMmanager applet synchronizes its alarms with the system database every 2 minutes. This synchronization can be triggered immediately at **ALARMmanager** → **Console** → **Synchronize Alarms** menu.

#### **Deleting alarms**

ALARMmanager deletes automatically the alarms that have finished, but you will be able to visualize then at the console until the maximum inactive alarm storage time has passed. To configure that parameter go

```
to System → Parameters → ALARMmanager menu.
```
The operator can delete the alarms at any time if they are in the inactive state by selecting the alarms with the right mouse button and clicking the Delete option on the menu.

### **Opening graphs**

Select an alarm line and click the Open graphs button to open the objects graphs.

#### **Alarm filter**

This filter can be triggered from any object at any map. It will filter the object's alarms and also from the objects related to it hierarchycally.

#### **Tip**

The [urgency levels](#page-25-0) are displayed at the bottom of the page. When you click on one of them, it will filter all the alarms in this level. By clicking on it again, the filter is removed.

# <span id="page-32-0"></span>**Chapter 5. System**

# <span id="page-32-1"></span>**Access Log**

### <span id="page-32-2"></span>**User access**

This option displays a report summarized by day containing user access logs. Each report line is a link for a detailed report for the day.

### <span id="page-32-3"></span>**Simultaneous access**

This report displays the number of user logged in the system for each user group.

# <span id="page-32-4"></span>**Users**

The system has three user types:

#### **User types**

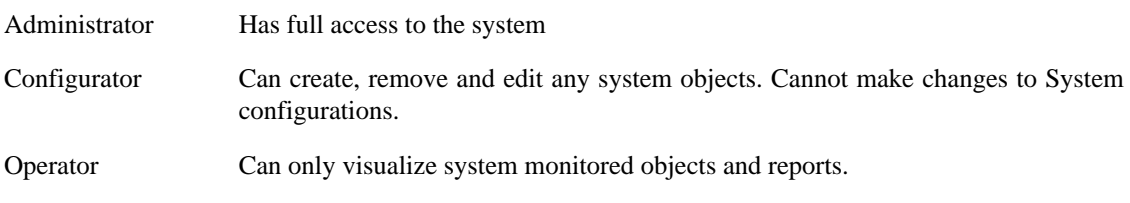

When you associate groups to users, you will restrict this user visualization to objects within the group hierarchy.

Users can also be limited on the menus that they will access and on the number of simultaneous users that will access the system.

### <span id="page-32-5"></span>**Editing users**

- 1. Select **System**  $\rightarrow$  **Users**  $\rightarrow$  **User list**.
- <span id="page-32-6"></span>2. Click the New or Edit buttons and fill the form below:

#### **Table 5.1. User form**

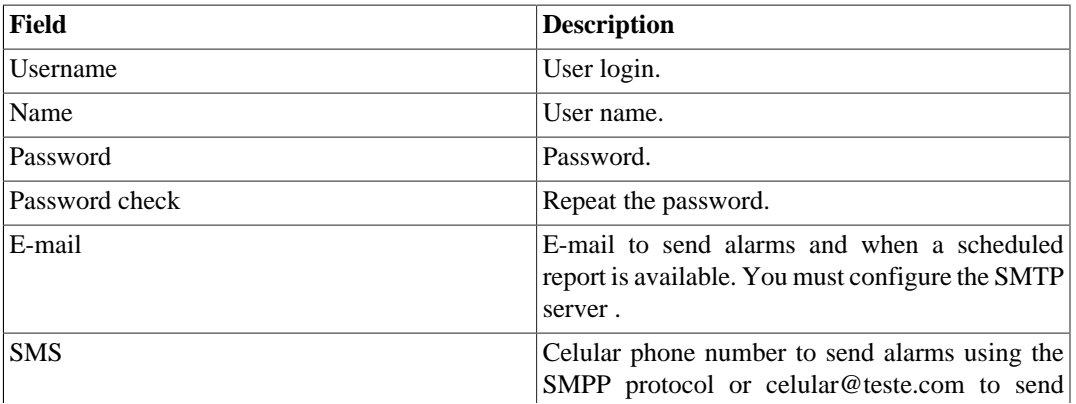

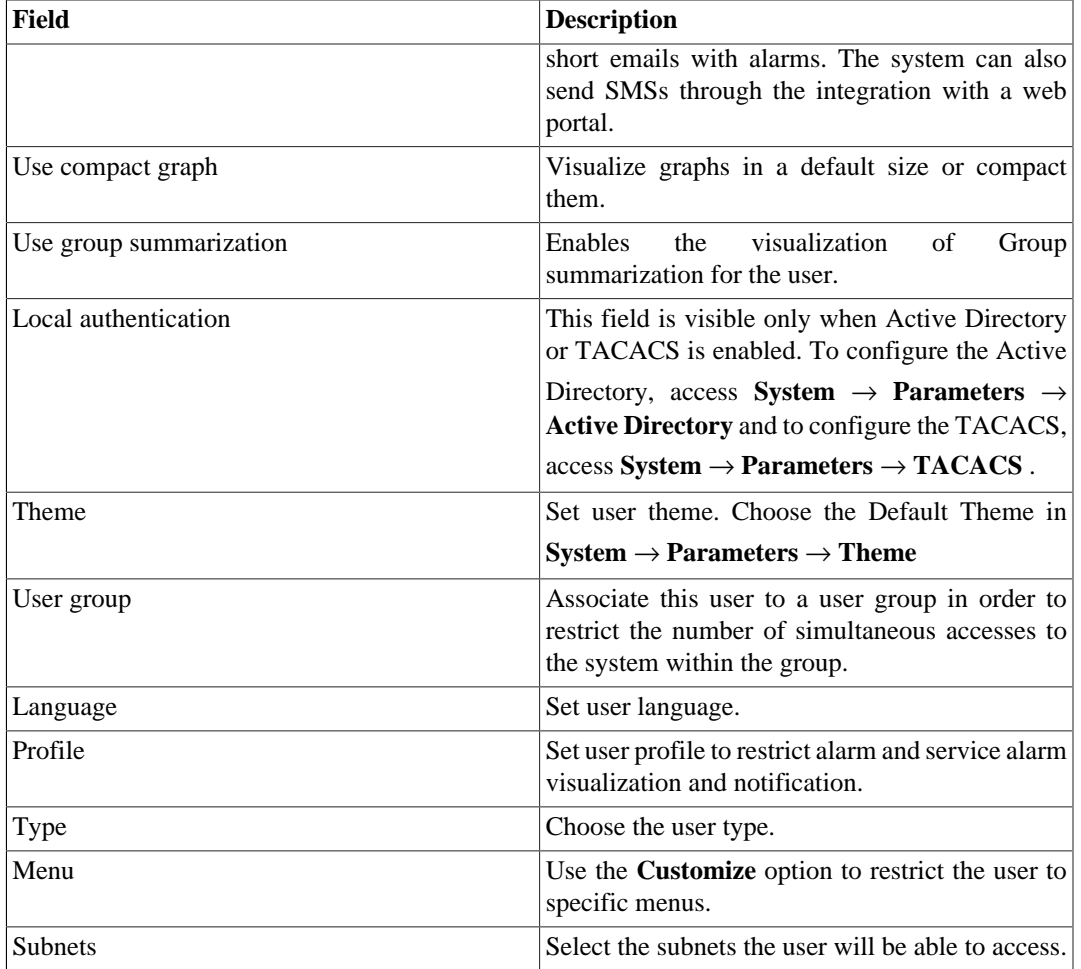

### <span id="page-33-0"></span>**Disabling users**

It is possible to disable an existing user, so it becomes inactive. An inactive user cannot log in again and will cease to receive any alerts from the system. To disable a user, use the **Disable** button beside the desired user.

### <span id="page-33-1"></span>**User Groups**

The user groups are used to manage how many users can login simultaneously to the system.

#### **Procedure 5.1. Managing user groups**

- 1. Select **System**  $\rightarrow$  **Users**  $\rightarrow$  **User group** .
- <span id="page-33-2"></span>2. Click the New or Editbuttons and fill the form below:

#### **Table 5.2. User form**

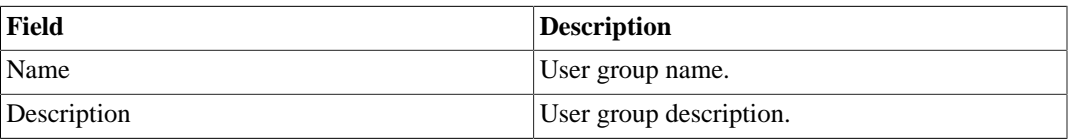

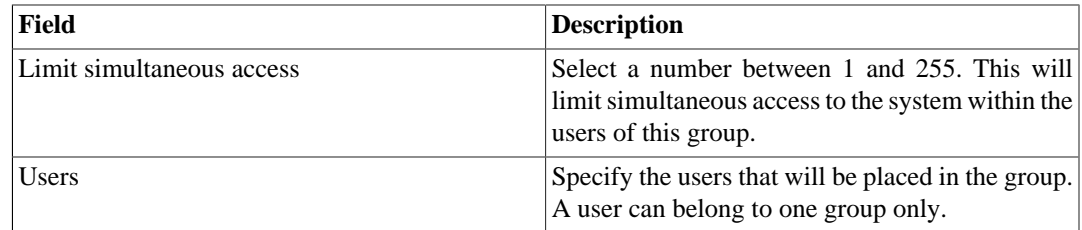

### <span id="page-34-0"></span>**User profiles**

The user profiles are used to associate alarms to users.

#### **Procedure 5.2. Managing user profiles**

- 1. Select **System**  $\rightarrow$  **Users**  $\rightarrow$  **User profiles**.
- <span id="page-34-2"></span>2. Click the New or Edit buttons and fill the form below:

#### **Table 5.3. User form**

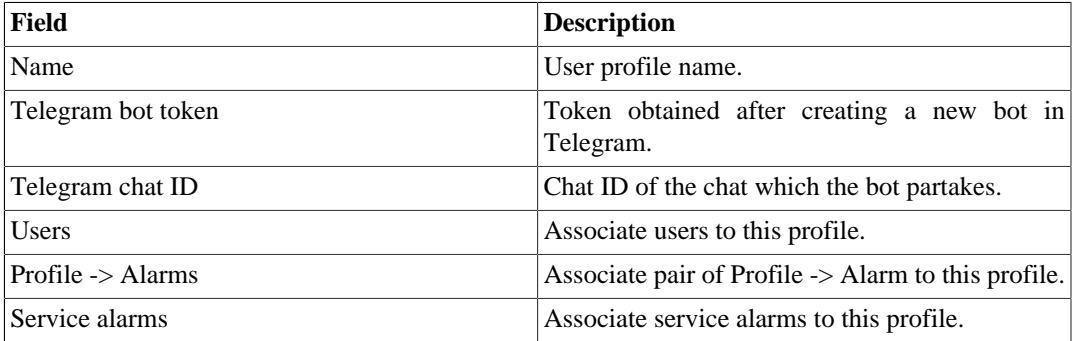

### <span id="page-34-1"></span>**Alarm Console**

You can select the columns that will be shown at [ALARMmanager console](#page-29-0). Furthermore, you are able to configure the order the columns will appear. For this purpose, click and drag the lines.

<span id="page-34-3"></span>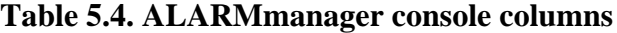

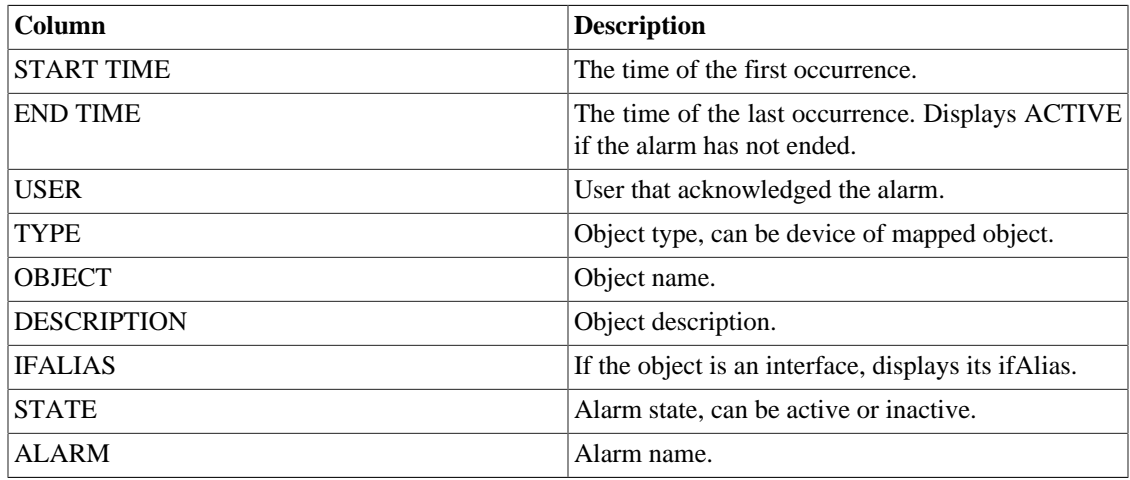

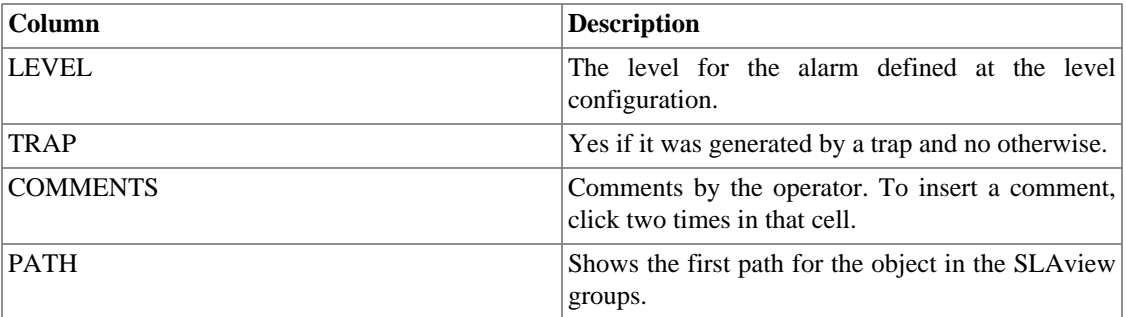

## <span id="page-35-0"></span>**Backup/Restore**

You can perform backup and restore of all system data to and from an ftp server or a simple file download/ upload with all system configurations.

Go to **System** → **Backup/Restore** to work with the following backup/restore options:

### <span id="page-35-1"></span>**Local configuration backup**

Click on this icon to display all current configuration backup files.

You can create a new file by clicking the Create new button.

The Setup button is used to set the number of backup files to keep.

Click the Download button to download the configuration file to your desktop.

The Copy to restore button is used to copy a configuration file to the restore area in order to restore this backup file.

### <span id="page-35-2"></span>**Local configuration restore**

<span id="page-35-5"></span>This option is to be used to restore a backup file. By doing that, all current system configuration will be replaced by the definitions contained in the restored file.

<span id="page-35-6"></span>To perform a system restore, you should either upload a configuration file from your local machine or copy an old backup file available in the system and then click the Restore button for that file.

### <span id="page-35-3"></span>**Remote backup**

This option can be used to save the system configuration files and historical database to a remote backup server. Select the type of protocol you want to use for the remote backup. The available options are **FTP** and **S3** protocols.

#### <span id="page-35-4"></span>**Table 5.5. FTP server form**

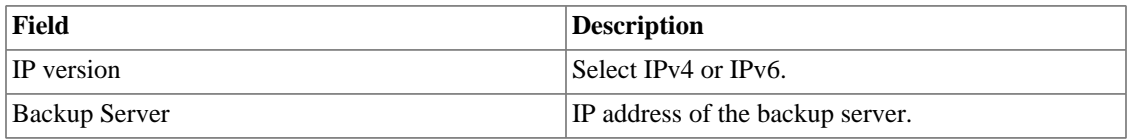

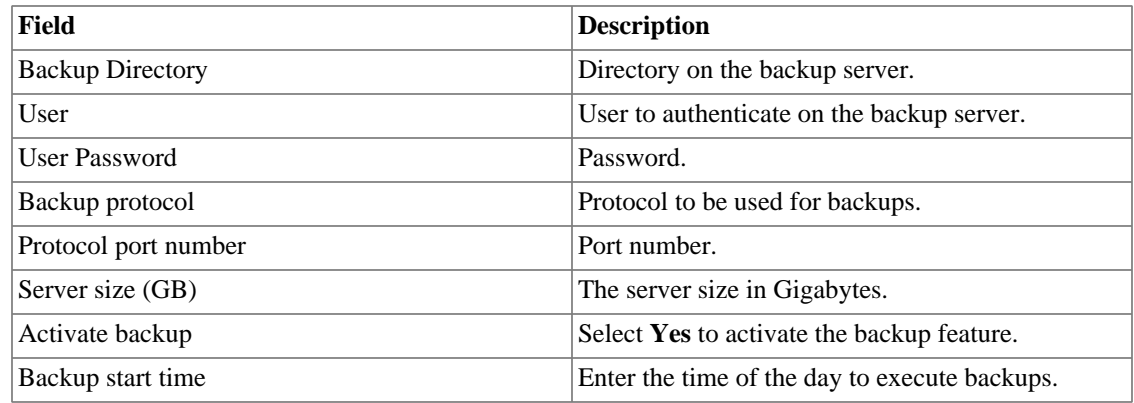

<span id="page-36-3"></span>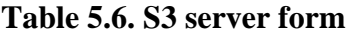

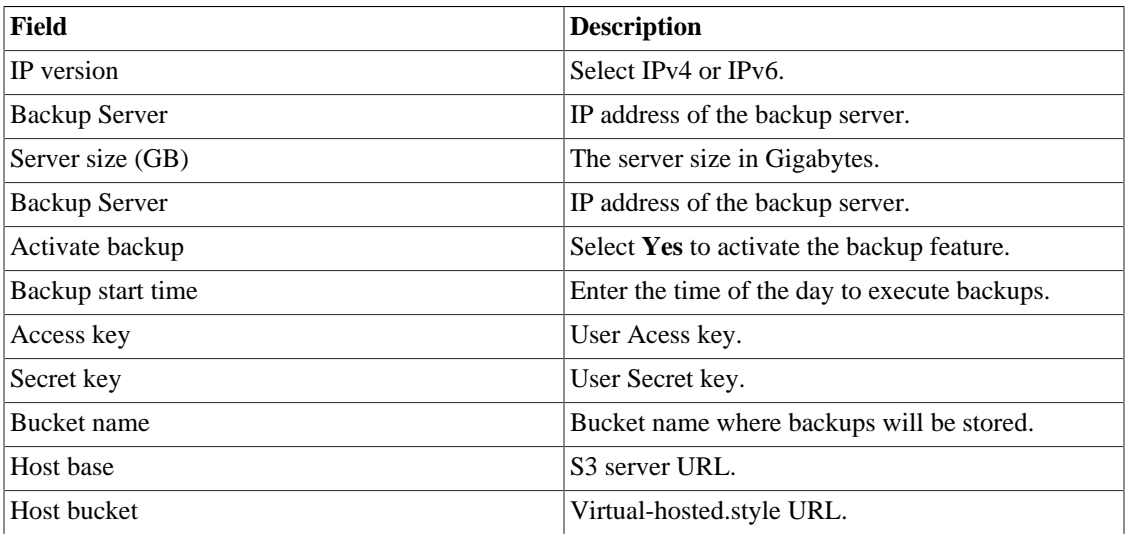

### <span id="page-36-0"></span>**Remote restore**

Select a single system to perform data restore or click the Request complete restore to fetch data from both systems.

#### **Important**

- The ftp server must be online, since the data will be fetched from it.
- Only perform this operation on a new and empty TRAFip or SLAview installation, since all system data will be replaced.

### <span id="page-36-1"></span>**Restore status**

This option will display the restore status once you request a remote restore operation.

## <span id="page-36-2"></span>**Parameters**

This section is used to configure various system parameters that are used for different processes.

### <span id="page-37-0"></span>**Active directory**

This option will enable users to access TRAFip using the Active Directory Kerberos authentication method.

<span id="page-37-2"></span>In order for a user to authenticate using this method, it must be configured in the system.

**Table 5.7. Active directory form**

| Field                                  | <b>Description</b>                                                                          |
|----------------------------------------|---------------------------------------------------------------------------------------------|
| Enable Active Directory authentication | Once Yes is selected, the Local authentication<br>field will be available in the user form. |
| Server                                 | Example:<br>address.<br>Enter<br>the server<br>kerberos.example.com                         |
| Domain                                 | Enter the Active Directory domain. Example:<br>ATHENAS.MIT.EDU                              |

When this method is enabled, there isn't local authentication, it means **Operator** and **Configurator** users can only log in TRAFip using Active Directory.

#### **Important**

The **Administrator** user can choose to log locally or not, however, it's recommended to always have a **administrator** user with **Local authentication** enabled, when there is a external access control.

### <span id="page-37-3"></span><span id="page-37-1"></span>**ALARMmanager**

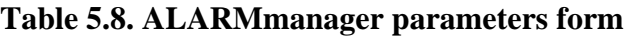

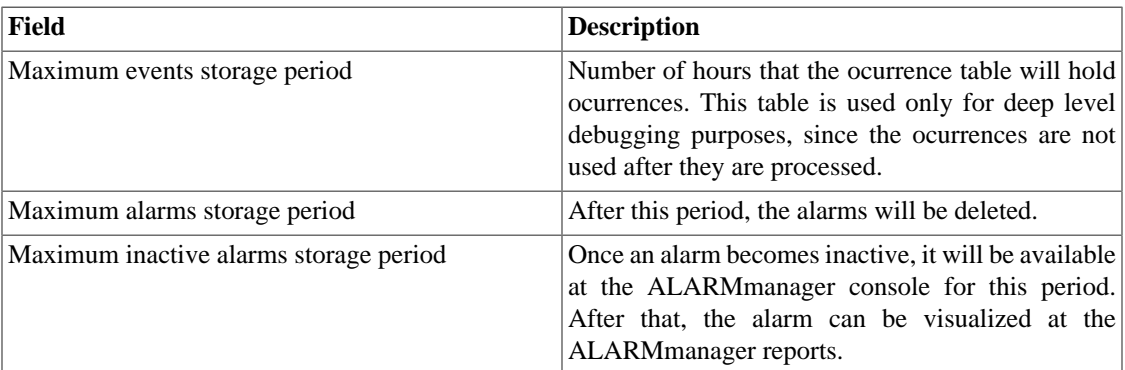

Alarm ocurrences or events are generated by the following processes:

- [SlaSumCaching](#page-52-6): generates ocurrences for all configurable alarms created with summarization variables.
- [ICMPAgent:](#page-52-6) generates ocurrences for the **Not replying ICMP** alarm.
- [MIBget](#page-52-6): generates ocurrences for the **Not replying SNMP** alarm.
- [ObjectMapper:](#page-52-6) generates ocurrences for the **Object not found** alarm.

#### **Caution**

You can check the **Configurations** item under the **System**  $\rightarrow$  **Diagnostics**  $\rightarrow$  **[Storage usage](#page-51-2)** [section](#page-51-2) to check if the database is too big, indicating that the system is generating too many

alarms. If that is the case, you can decrease the alarm storage period or adjust the alarm settings to generate less alarms.

### <span id="page-38-4"></span><span id="page-38-0"></span>**Association agents**

Set two moments within the day to execute the automatic association for each agent type.

**Table 5.9. Automatic association agent form**

| Field                       | Description                    |
|-----------------------------|--------------------------------|
| <b>First execution time</b> | Set the first execution time.  |
| Second execution time       | Set the second execution time. |

### <span id="page-38-1"></span>**Auto login**

This feature enables the authentication bypass for URL requests coming from another system.

To enable this feature, follow the procedure below:

- 1. Go to **System**  $\rightarrow$  **Parameters**  $\rightarrow$  **Auto login**.
- 2. Select "Yes" on **Enable auto login** option.
- 3. Fill the referer URL in the format, which is the page from which the requests will be originated.
- 4. On your web server, fill the following URL: **http://<IP>/cgi-bin/login?dip=<USER>**.

### <span id="page-38-2"></span>**Backup**

- Data: Parameters to perform remote backup. Refer to [remote backup section](#page-35-5).
- Configuration: configure the number of old configuration backup files to keep in the system.

### <span id="page-38-5"></span><span id="page-38-3"></span>**BGP**

Advertise or withdraw routes from your routing tables.

#### **Table 5.10. BGP form**

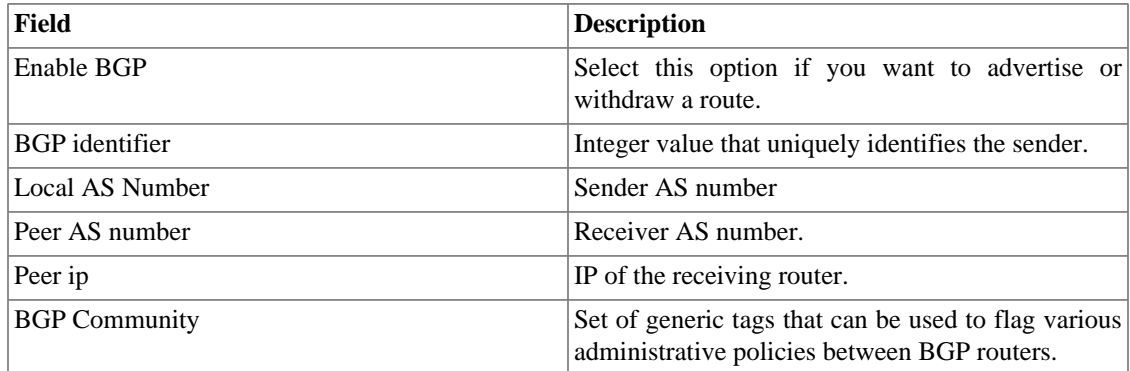

### <span id="page-39-4"></span><span id="page-39-0"></span>**Capture agent configuration**

Set the allowed number of simultanous executing agents.

#### **Table 5.11. Capture agent configuration form**

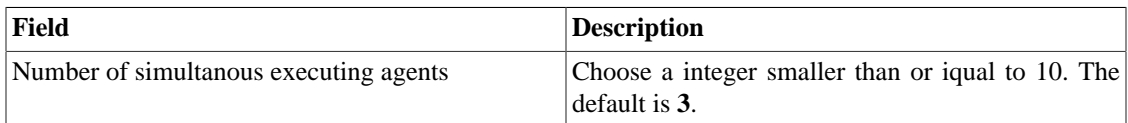

### <span id="page-39-1"></span>**Circuit**

Set the Metadata to create the folder.

The circuits will be grouped according to the chosen metadata.

#### <span id="page-39-5"></span>**Table 5.12. Circuit form**

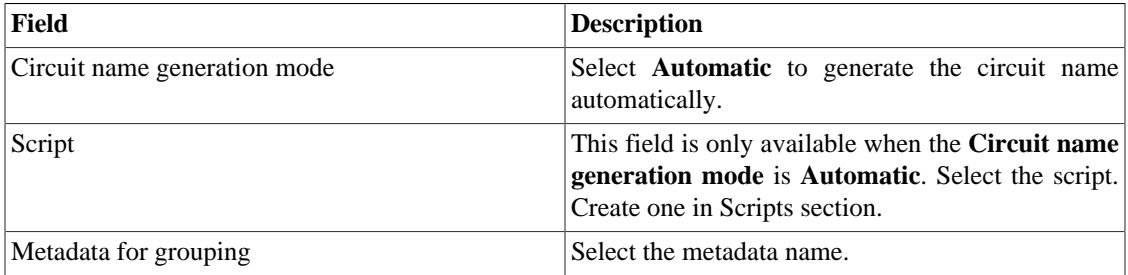

### <span id="page-39-2"></span>**Cisco WAAS**

Cisco WAAS (Wide Area Application Services) is a Cisco Systems technology. It improves the performance of applications on a wide area network (WAN).

#### <span id="page-39-6"></span>**Table 5.13. Cisco WAAS form**

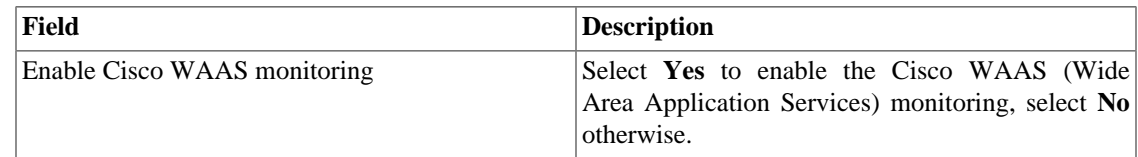

### <span id="page-39-7"></span><span id="page-39-3"></span>**Configuration history**

Set the storage period for different configuration areas.

#### **Table 5.14. Log history parameters**

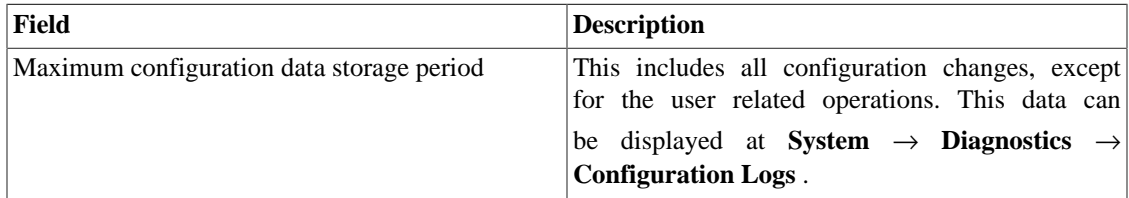

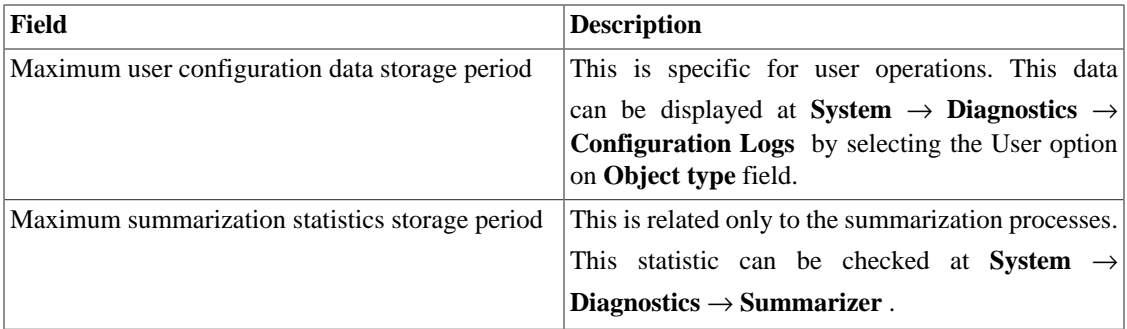

### <span id="page-40-0"></span>**Data storage**

In this area, you should configure the storage space that should be allocated for each type of system data.

The field **Available distribution space** will display the space that can still be distributed.

To check how much space each area is consuming, you should login to the desired system (TRAFip or SLAview) and access **System** → **Diagnostics** → **[Storage Usage](#page-51-2)** . The TDB database item corresponds to the summarized data for each system.

<span id="page-40-1"></span>You can perform redistribution of storage space between different areas at any time.

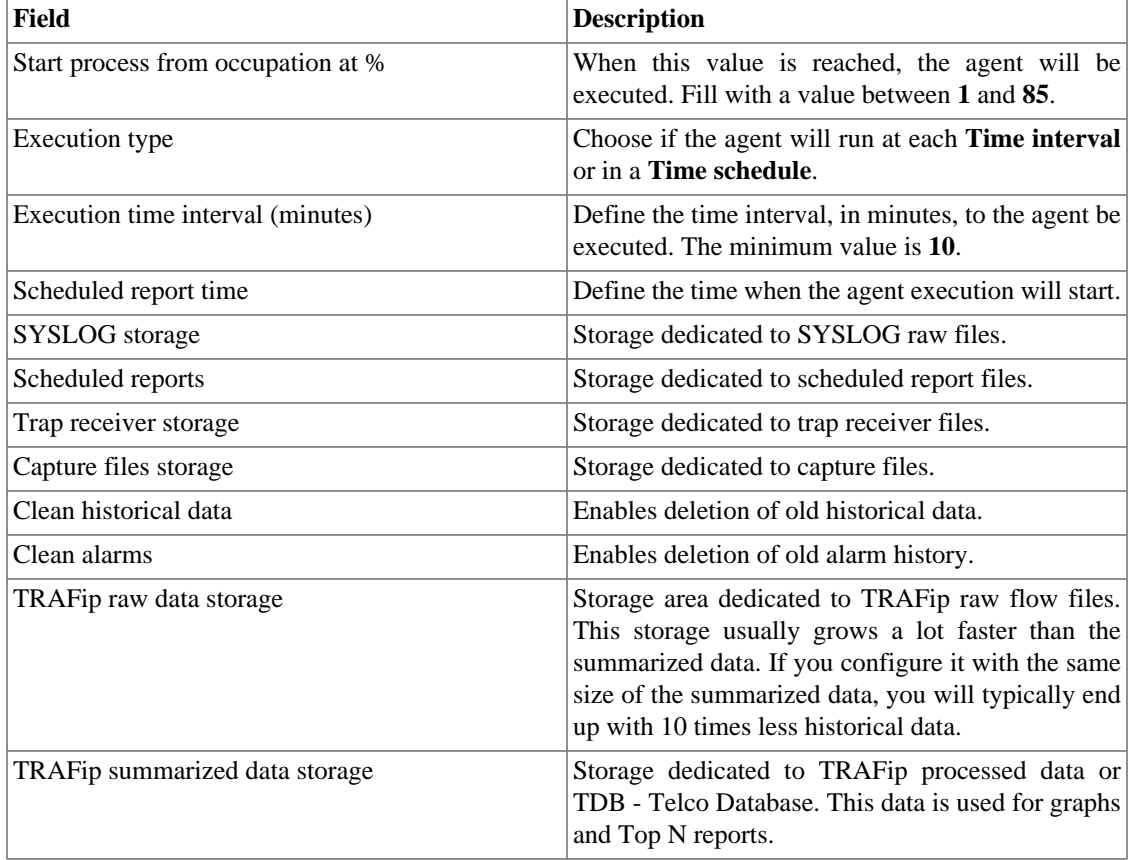

#### **Table 5.15. Data storage form**

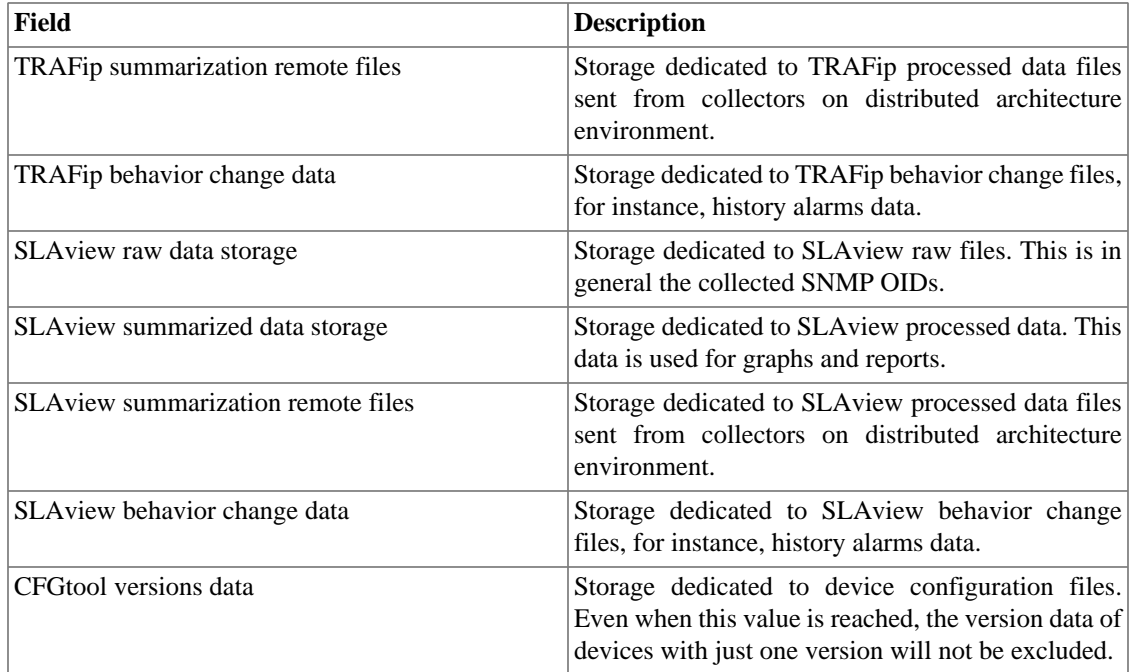

When the fields **Raw data (MB)** and **Summarized data (MB)** are filled with '**0**' (zero), it means the system is distributing automatically the **Available distribution space** between the **TRAFip raw data storage**, **SLAview raw data storage**, **TRAFip summarized data storage** and **SLAview summarized data storage**.

You are able to set manually these values, but don't forget the raw data storage usually grows a lot faster than the summarized data. To redistribute the storages, divide the **Available distribution space** by four and you will have each storage size value.

#### **Caution**

If you reduce the storage space of any of these areas, the next time the garbage collector process runs, it will clear the data to adequate the storage space.

### <span id="page-41-0"></span>**dbn0/Altaia integration**

Altaia is a performance and QoS management platform. Fill the fields in the form and configure the dbn0/ Altaia integration.

#### <span id="page-41-1"></span>**Table 5.16. dbn0/Altaia integration form**

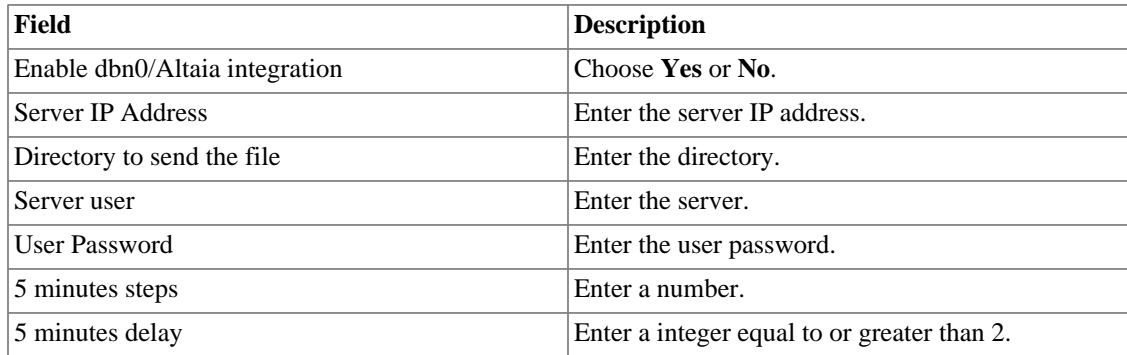

### <span id="page-42-0"></span>**Distributed architecture**

These parameters should be used if you wish to run the system on distributed architecture mode.

For more details about distributed architecture's concepts and prerequisites, refer on [distributed](#page-54-4) [architecture feature section](#page-54-4).

<span id="page-42-3"></span>**Table 5.17. Distributed architecture parameters form**

| Field                                         | <b>Description</b>                                                                                                    |
|-----------------------------------------------|----------------------------------------------------------------------------------------------------|
| Maximum number of consecutive collector fails | This number represents how many times the central<br>node will wait for the processed files from a<br>collector node until this node is considered down.<br>This check is performed every 5 minutes by the<br>sum-control processes for TRAFip and SLAview<br>systems. After a collector is set to down by the<br>central node, the backup collector, if set, will take<br>on the faulty collector operations. |
| <b>Enable Distributed Architecture</b>        | Select this option if this appliance will be part of a<br>distributed architecture system.                                                                                                    |
| Is collector?                                 | Mark Yes at this option if this appliance will<br>take a collector role on the system. Otherwise this<br>appliance will be considered a central node.                                                                                                    |
| Collector key                                 | Fill with a string to identify this collector on the<br>central node.                                                                                                    |
| IP version                                    | Select IPv4 or IPv6.                                                                                                    |
| Central Storage IP                            | Fill with the IP address of the appliance to be used<br>as a central node.                                                                                                    |
| Password                                      | Password used for authentication.                                                                                                    |

### <span id="page-42-1"></span>**EPM**

EPM (Extended Processing Module) is another appliance in addition to the already installed one in the client. It is an extended module of the monitoring solution.

<span id="page-42-4"></span>**Table 5.18. EPM form**

| Field      | <b>Description</b>                                                                     |
|------------|----------------------------------------------------------------------------------------|
| Enable EPM | Select this option if you deserve to enable this<br>module of the monitoring solution. |
| Is $EPM$ ? | Mark Yes at this option if this appliance will be used<br>as EPM.                      |

#### **Important**

By changing this setting you'll lost all your historical data, so be careful!

### <span id="page-42-2"></span>**Expiration warning**

Set when you will be informed about the license expiration date.

#### <span id="page-43-3"></span>**Table 5.19. Expiration warning form**

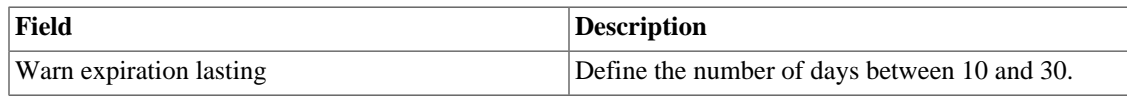

### <span id="page-43-4"></span><span id="page-43-0"></span>**Grapher**

Adjust the grapher parameters.

#### **Table 5.20. Grapher parameters form**

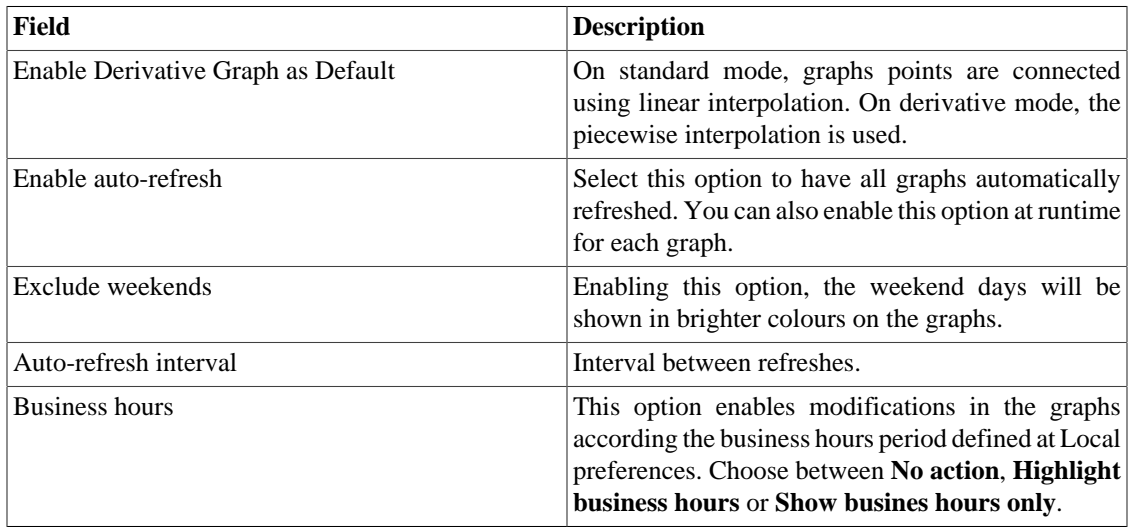

### <span id="page-43-5"></span><span id="page-43-1"></span>**HTTPS Configuration**

Configure the HTTPS (HyperText Transfer Protocol Secure) mode.

#### **Table 5.21. Https parameters form**

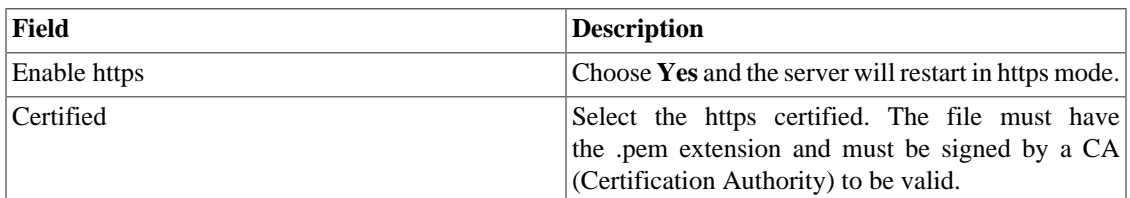

# <span id="page-43-6"></span><span id="page-43-2"></span>**Local preferences**

#### **Table 5.22. Local preferences form**

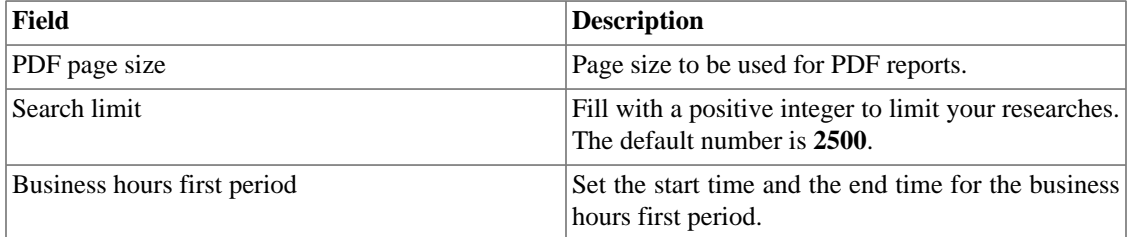

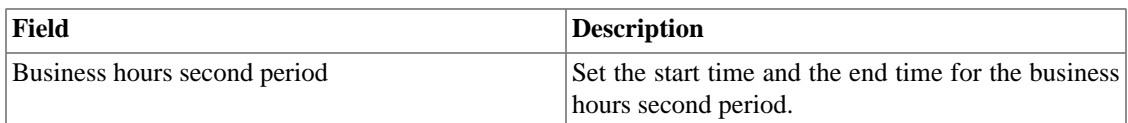

### <span id="page-44-0"></span>**Login redirection**

Fill the **Destination page after login** field to be redirected to another system after login. On the redirected system, you will be able to access all TRAFip/SLAview objects without authentication.

### <span id="page-44-1"></span>**Log level**

Choose the ALARMDaemon level: **Low**, **Medium** or **High**.

This level will determine the amount of details in alarm log.

### <span id="page-44-2"></span>**Logo**

Pick an image file from your Desktop and upload it, so the image will be displayed at the top right corner.

Remember the image must be of fixed height of 43 pixels and variable width from 20 to 200 pixels.

### <span id="page-44-3"></span>**Redundancy**

This section is used to specify the redundancy setting.

### <span id="page-44-4"></span>**Activation**

#### **Table 5.23. Redundancy activation settings**

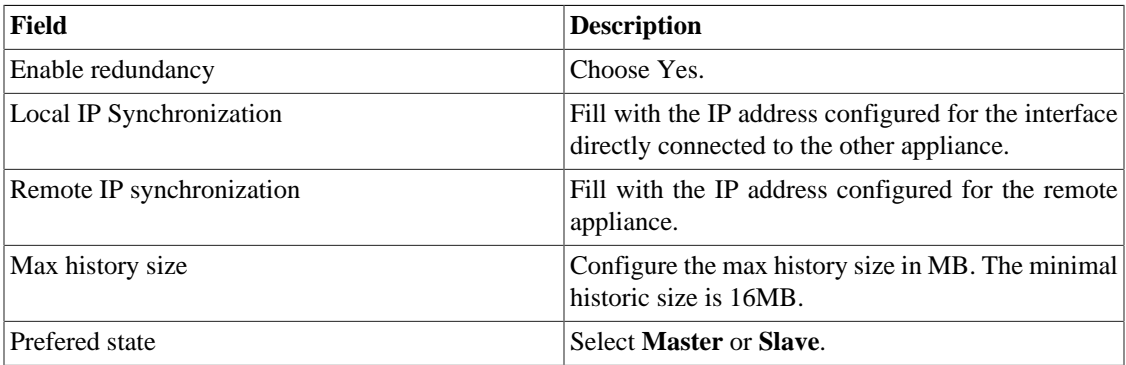

Refer to [redundancy section](#page-54-1) for details on enabling this feature.

#### <span id="page-44-5"></span>**Commutation**

#### **Table 5.24. Redundancy Commutation settings**

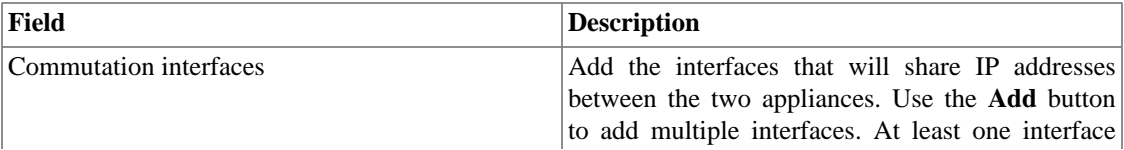

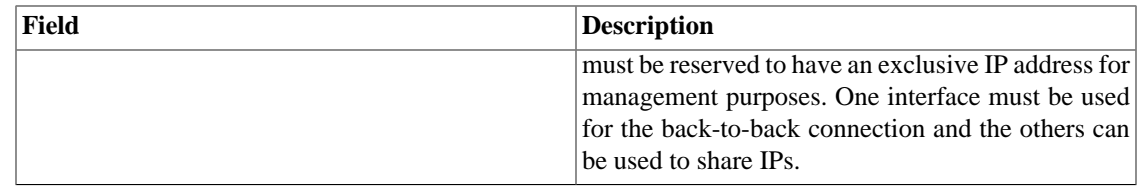

### <span id="page-45-2"></span><span id="page-45-0"></span>**Regional settings**

#### **Table 5.25. Regional settings form**

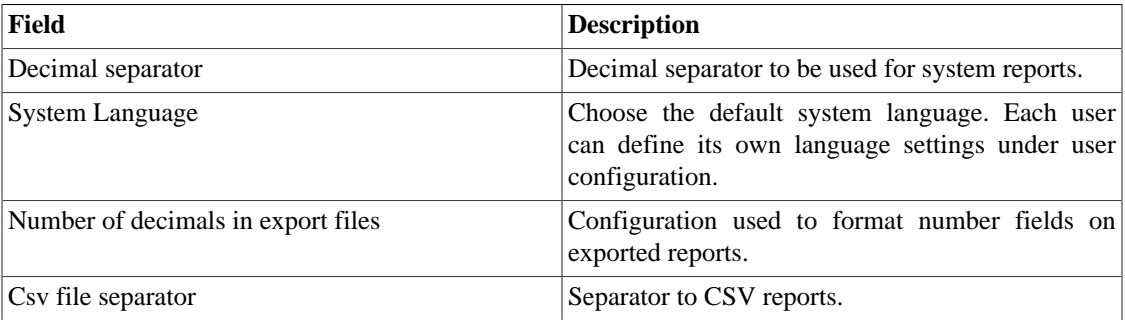

### <span id="page-45-1"></span>**Reports**

This section shows how to make advanced configurations for reports.

#### <span id="page-45-3"></span>**Scheduled Reports**

You have the option to schedule your reports. In this section, configure this mode.

#### **Table 5.26. Scheduled reports configuration form**

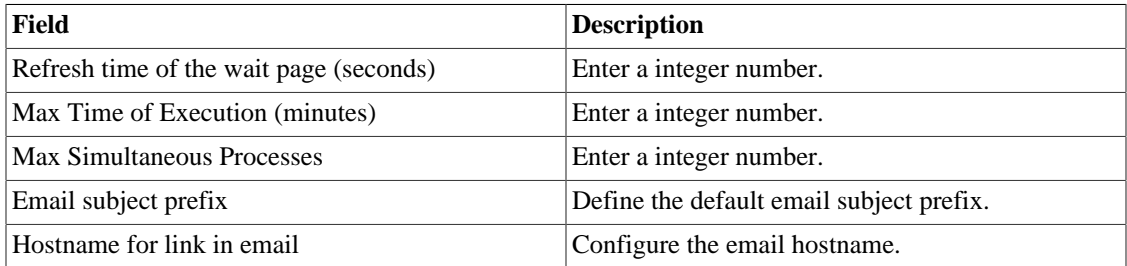

You can also send scheduled reports to FTP server. Fill the following form to register this server:

#### <span id="page-45-4"></span>**Table 5.27. FTP Server configuration form**

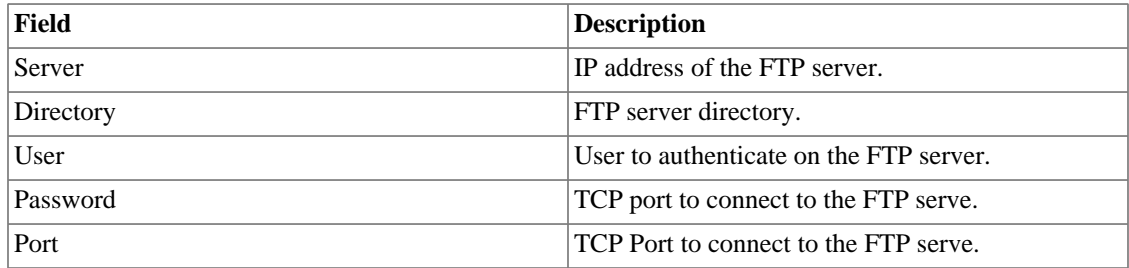

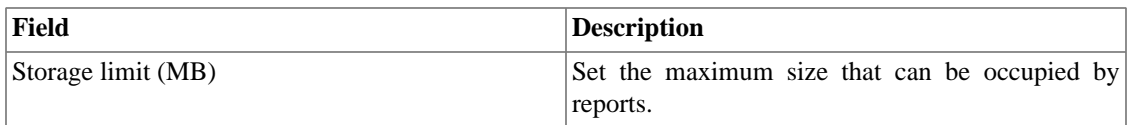

To send report to the FTP server, access the template that you want send and select the **Schedule template** option followed by choose **yes** in the **Send report to FTP server field**.

### <span id="page-46-0"></span>**SMS server**

### <span id="page-46-1"></span>**SMPP(Short message peer-to-peer protocol) method**

Use this method if your mobile operator provides a SMPP account.

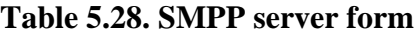

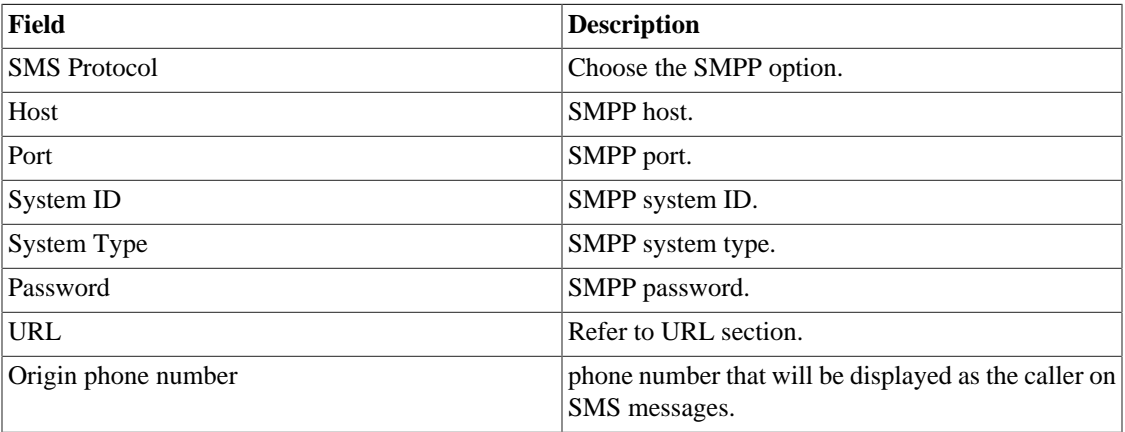

SMSs can be sent using two distinct methods. Both configured through this form.

#### <span id="page-46-2"></span>**URL(Uniform Resource Locator) method**

This method should be used if you have a http gateway.

SLAview will perform an http GET operation using the provided URL.

You should use the \$CELLPHONE\$ and \$MSG\$ wildcards in the URL.

The \$CELLPHONE\$ wildcard will be replaced by the [SMS](#page-32-4) field that you filled in the user configuration form.

The \$MSG\$ wildcard will be replaced by the alarm message, which contains the following information:

- Alarm name.
- Alarm urgency level.
- Alarm state.
- Date and time that the alarm switched to that state.
- Alarm varbind.

### <span id="page-47-2"></span><span id="page-47-0"></span>**SMTP**

Fill this form with the SMTP parameters to send emails.

**Table 5.29. SMTP parameters form**

| Field              | <b>Description</b>                                                                                                    |
|--------------------|----------------------------------------------------------------------------------------------------|
| <b>SMTP Server</b> | Configure the SMTP Server. The port used by the<br>SMTP server can be changed in this field. Follow<br>the example: smtp.server.com:port |
| <b>SMTP</b> user   | Enter the email.                                                                                                    |
| SMTP password      | Enter the user password. If the SMTP server does<br>not require authentication this field should be left<br>blank.                       |
| <b>SMTP</b> from   | Set a sender for the email.                                                                                                    |

You can verify SMTP configuration before saving: click on **SMTP test** and enter the email address for test.

### <span id="page-47-1"></span>**SNMP**

#### **SNMP Collector**

These parameters will be used for all processes that perform SNMP polling. These are the default configurations, but they can be fine tuned at the device level.

For a reference of all system processes, go to the [log files section.](#page-52-0)

#### **SNMP parameters**

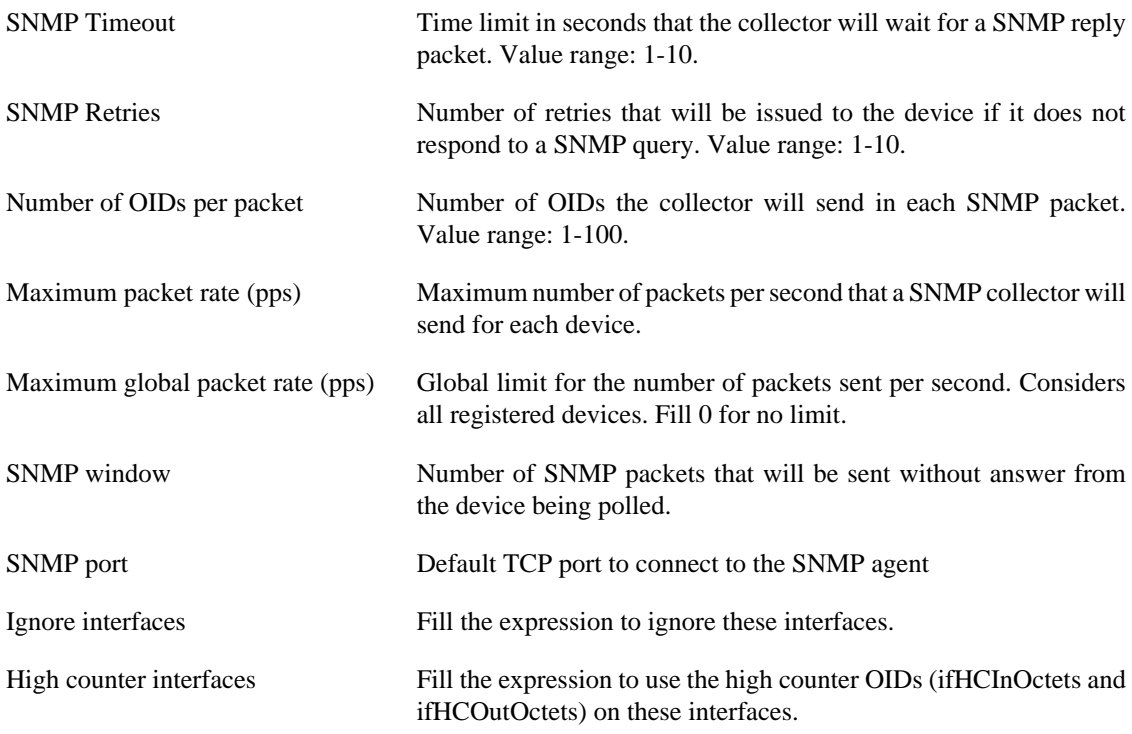

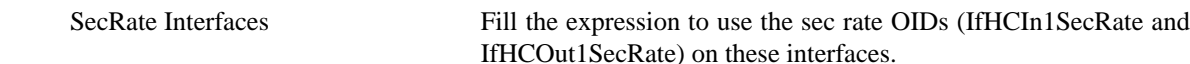

#### **SNMP Trap**

Fill the fields below to specify the hosts that will receive traps. This traps can be alarms from ALARMmanager or self generated traps from TELCOMANAGER MIBS.

#### <span id="page-48-4"></span>**Table 5.30. TRAP fields**

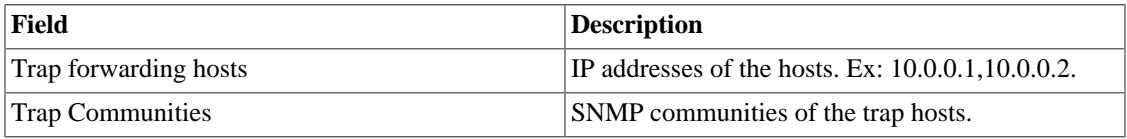

### <span id="page-48-0"></span>**System Version Check**

Every day between 2 a.m. and 3 a.m., the system version check verifies if there is a new available build version. Once this is true, the user will be informed.

### <span id="page-48-1"></span>**TACACS**

Enables TACACS+ authentication method. Two servers can be configured for redundancy.

The username and password for each user should be configured in the system exactly like the TACACS (Terminal Access Controller Access-Control System) server.

When this method is enabled, there isn't local authentication, it means **Operator** and **Configurator** users can only log in using TACACS.

#### **Important**

The **Administrator** user can choose to log locally or not, however, it's recommended to always have a **administrator** user with **Local authentication** enabled, when there is a external access control.

### <span id="page-48-2"></span>**Telcomanager Host Agent**

Fill this form with IP address and port of Telcomanager Host Agent server. This address will be used to collect information from all devices configured to use THA Gateway mode. By default, THA uses port 8888.

#### **Important**

In order to collect information remotely on Active Directory (AD), the following services must be running on the remote machines:

- Remote Procedure Call (RPC)
- Remote Registry

### <span id="page-48-3"></span>**Telcomanager JMX Agent**

Fill this form with IP address and port of Telcomanager JMX Agent server. This address will be used to collect information from all devices configured to collect JMX statistics.

## <span id="page-49-2"></span><span id="page-49-0"></span>**Theme**

In this section, you can set the Default system theme.

#### **Table 5.31. Theme configuration**

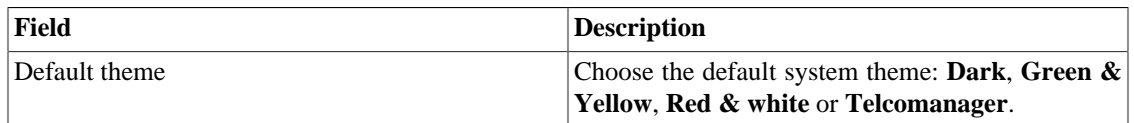

#### **Tip**

Notice that each user can define him own theme in [user configuration.](#page-32-4)

### <span id="page-49-1"></span>**Threat Analysis**

In this section, you will configure if you desire to use TRAFip to detect suspect traffic or to use the threat analysis module, TRAFwatcher.

<span id="page-49-3"></span>**Table 5.32. Threat analysis configuration**

| Field                                           | <b>Description</b>                                                                                                    |
|-------------------------------------------------|----------------------------------------------------------------------------------------------------|
| Time window to discard flows (sec)              | It is the time limit, in seconds, to accumulate traffic.<br>It means this limit defines when the analysis will<br>occur. In the case, only it will be consider the data<br>with the time difference between the first and last<br>one within this limit.          |
| Minimum percentage for traffic characterization | When in distributed architecture, the traffic can be<br>characterised as suspect on collectors when only a<br>percentage of the total thresholds is reached. Define<br>this minimum percentage using this field.                                                  |
| time and flow exporter time                     | Tolerance for time difference between local system Define the tolerance time, in seconds, to consider a<br>flow is within the analysed period so it will not be<br>discarded. The minimum value is 60.                                                            |
| (days)                                          | Maximum suspect traffic events storage period Set the maximum period, in days, to storage the<br>suspect traffic events.                                                                                                    |
| Interval to run blackhole disable script (min)  | Period, in minutes, in which an IP address will be in<br>blackhole before a removal script disable it.                                                                                                    |
| Maximum alarmed IPs allowed                     | Set a limit of alarmed IPs. When this value is<br>exceeded, it means that the Threat Profile is badly<br>configured for the subnet with a lot of alarmed IPs.<br>So, a Warning is displayed next to the Logo. This<br>parameter preserves the system performance. |
| Number of threats to show                       | Define the number of threats to be displayed on<br>Control Panel.                                                                                                    |
| Maximum blackhole IPs storage period (min)      | Set the maximum period, in minutes, to storage the<br>blackhole IPs.                                                                                                    |

#### **Important**

It is necessary to enable the threat analysis in the desired [subnet](#page-9-4) form.

### <span id="page-50-0"></span>**User access history**

There is a tool that offers a daily summarized report containing user access logs. For further information about it, refer to [Access log section](#page-32-1).

<span id="page-50-6"></span>Configure this user access history storage period.

#### **Table 5.33. User access history form**

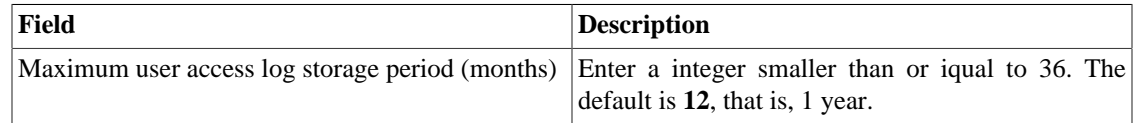

### <span id="page-50-1"></span>**Web Services**

### <span id="page-50-7"></span>**Configurations API**

#### **Table 5.34. Configurations API form**

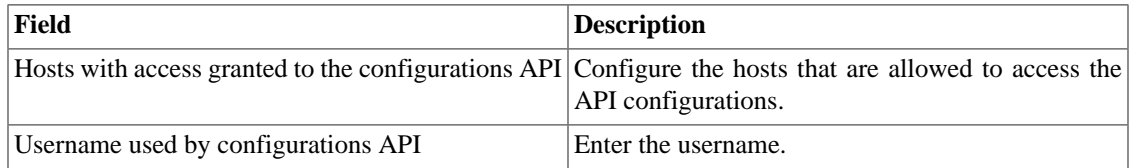

#### <span id="page-50-8"></span>**TRAFip's raw data**

Configure the access to TRAFip's raw data.

#### **Table 5.35. TRAFip's raw data form**

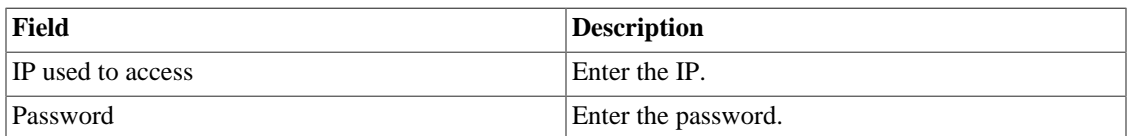

# <span id="page-50-2"></span>**Diagnostics**

### <span id="page-50-3"></span>**Network information**

Displays system date and time, network interfaces information and default gateway.

### <span id="page-50-4"></span>**Connectivity tests**

Tests like ping, nslookup and traceroute to test the connectivity between the appliance and network elements.

### <span id="page-50-5"></span>**Packet Capture**

Using this tool, you can analyze the packets passing through the appliance interfaces.

#### Click **System** → **Diagnostics** → **Packet capture** .

<span id="page-51-3"></span>Click on New button.

#### **Table 5.36. Packet Capture**

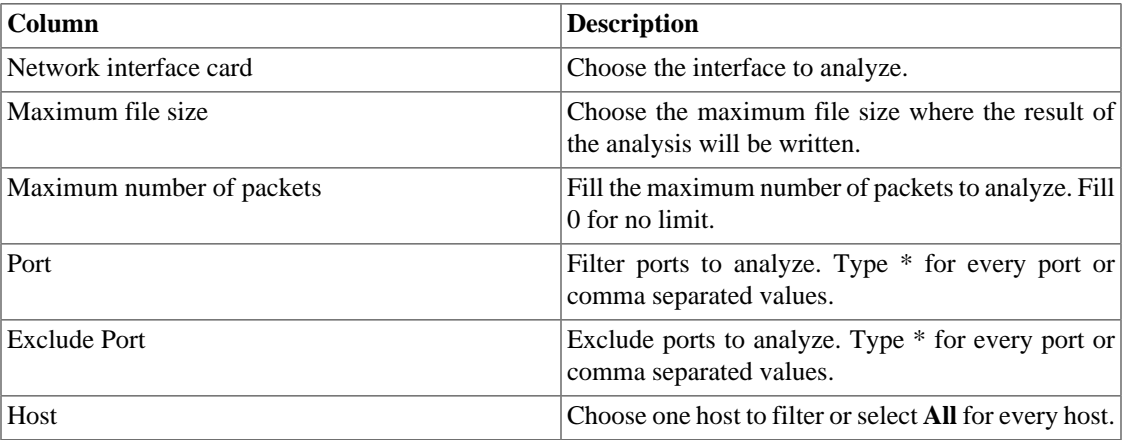

Click Send to start the capture and then Back to back to the list of capture files.

If you wish to stop the capture, click Stop. A Download button will show up and you can download the capture file.

### <span id="page-51-0"></span>**Objects**

Displays the number of objects and profiles configured.

### <span id="page-51-1"></span>**Summarizer**

This section displays the time that the summarizer process took to run for the last day.

When deploying the system in distributed architecture, the time to send the summarized files from all collectors is also displayed.

#### **Important**

The summarization process runs every five minutes, so the time to run the process should be below 5 minutes for good system performance.

### <span id="page-51-2"></span>**Storage usage**

Displays information about storage areas usage.

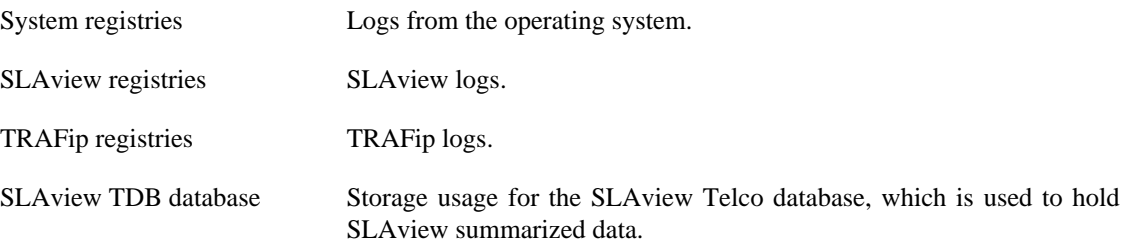

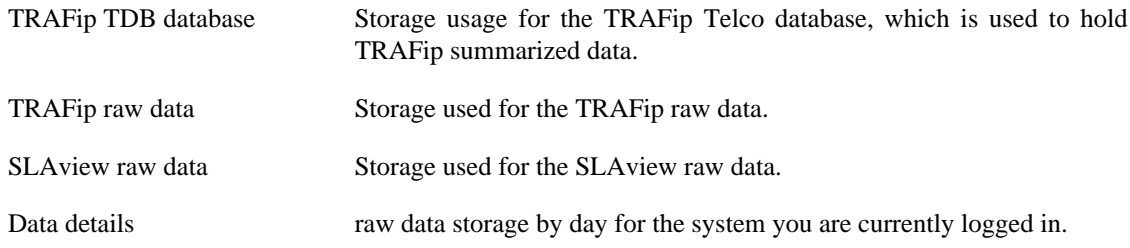

### <span id="page-52-0"></span>**Log files**

In this area, you can visualize the system log files. Below a list of available files.

#### <span id="page-52-6"></span>**LOG Files**

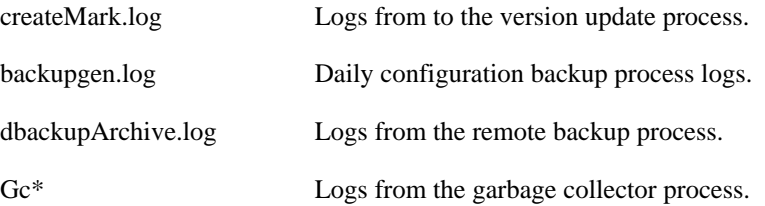

### <span id="page-52-1"></span>**Configuration Logs**

This option contains a form where you can display system configuration logs.

These logs are kept for a period defined at **System**  $\rightarrow$  **Parameters**  $\rightarrow$  **[Configuration history](#page-39-3)**  $\rightarrow$ **[Maximum configuration data storage period](#page-39-3)** .

### <span id="page-52-2"></span>**Timezone**

This menu is used to set the correct timezone for the server. You can select one of the pre-defined time zones or to upload a new one.

This procedure is usually necessary if there are daylight savings date modifications.

## <span id="page-52-3"></span>**Support**

### <span id="page-52-4"></span>**Open request**

Click on **Open request** button to be redirected to Telcomanager´s technical support webpage.

#### **Important**

You should have access to the Internet.

### <span id="page-52-5"></span>**Check for system updates**

Click on **Check for system updates** button to check if there are available patches or updates.

#### **Important**

You should have access to the Internet.

### <span id="page-53-0"></span>**Remote support tunnel setup**

This option can be used to stablish a secure connection to the Telcomanager internet support servers.

Once the connection is stablished, you can contact the Telcomanager support team with the service code used.

#### **Tip**

If your service code does not work, try to enter a different value.

# <span id="page-53-1"></span>**About**

This section lists the currently installed version and the licensed options.

You can also check the number of existent devices, the historical data series and the limit bits/s or flow/s.

# <span id="page-54-0"></span>**Chapter 6. License enabled features**

# <span id="page-54-1"></span>**Redundancy**

The redundant solution enables you to deploy two **identical** appliances working on HOT-STANDBY mode.

#### **Important**

This functionality will only work if both appliances have the same version.

#### **Tip**

It's recommended that the appliances have the same hardware configuration. In case it's different, the system will display a warning.

### <span id="page-54-2"></span>**Concepts**

- When this feature is enabled, the system works with two identical machines in HOT-STANDBY performing data synchronization and watching each other states at all times.
- A communication protocol runs between the two servers and if a failure is detected in one of the servers, the other will act as the ACTIVE server - if it is not already - and the tmTSRedundancyStateChangeTrap trap will be sent. This trap is documented at TELCOMANAGER-TELCOSYSTEM-MIB mib.
- Both appliances share one IP address, that is used to send flows from the routers. This IP address is active only on the ACTIVE server and when they switch states, the MAC address of that interface will also migrate to the new ACTIVE server.

## <span id="page-54-3"></span>**Enabling the redundancy**

- 1. Using two identical Telcomanager appliances with the redundancy license option enabled, connect them back-to-back using the same interface at each appliance and configure a non-valid IP network between those interface using the CLI (command line interface) on each appliance.
- 2. At the CLI, configure the IP address that will be shared between the two servers only at the ACTIVE server.
- 3. Go to **System**  $\rightarrow$  **Parameters**  $\rightarrow$  **[Redundancy](#page-44-3)** menu and fill the form on both appliances.
- 4. Wait around 20 minutes and verify the state of each server at **System**  $\rightarrow$  **Diagnostics**  $\rightarrow$  **Network information** .

# <span id="page-54-4"></span>**Distributed architecture**

### <span id="page-54-5"></span>**Concepts**

The distributed architecture should be used to scale in terms of the system capacity to collect ip flows and SNMP data and to process the raw data, since those tasks are delegated to collector appliances.

### <span id="page-54-6"></span>**Prerequisites**

• All machines involved must have SNMP access to all devices to be monitored.

- The ip flows should be exported to the collector appliances.
- There should be enough bandwidth to transfer the summarization files between collector appliances and the central appliance. Keep in mind that one collector requires around 64 Kbps of bandwidth to monitor 1000 interfaces with 10 summarization variables in each interface.
- TCP ports 22 and 3306 must be available between collector and central appliances. Port 22 is used to transfer files in the SSH protocol and 3306 is used to issue database queries from collector to central appliance.

### <span id="page-55-0"></span>**Deployment**

- 1. At the central appliance, go to **System**  $\rightarrow$  **Parameters**  $\rightarrow$  **[Distributed architecture](#page-42-0)** and fill the form accordingly.
- 2. At the collector appliances, go to **System**  $\rightarrow$  **Parameters**  $\rightarrow$  **[Distributed architecture](#page-42-0)** and fill the form accordingly.
- 3. At the central appliance, go to **Configuration**  $\rightarrow$  **Collectors** and fill the form accordingly.
- 4. Wait around 20 minutes and go to **Configuration** → **Collectors** menu to check if the collectors are listed in the **ON** status.

# <span id="page-56-0"></span>**Chapter 7. Glossary**

# <span id="page-56-2"></span><span id="page-56-1"></span>**Abbreviations**

This section shows the abbreviations you will find in this manual.

#### **Table 7.1. Abbreviations list**

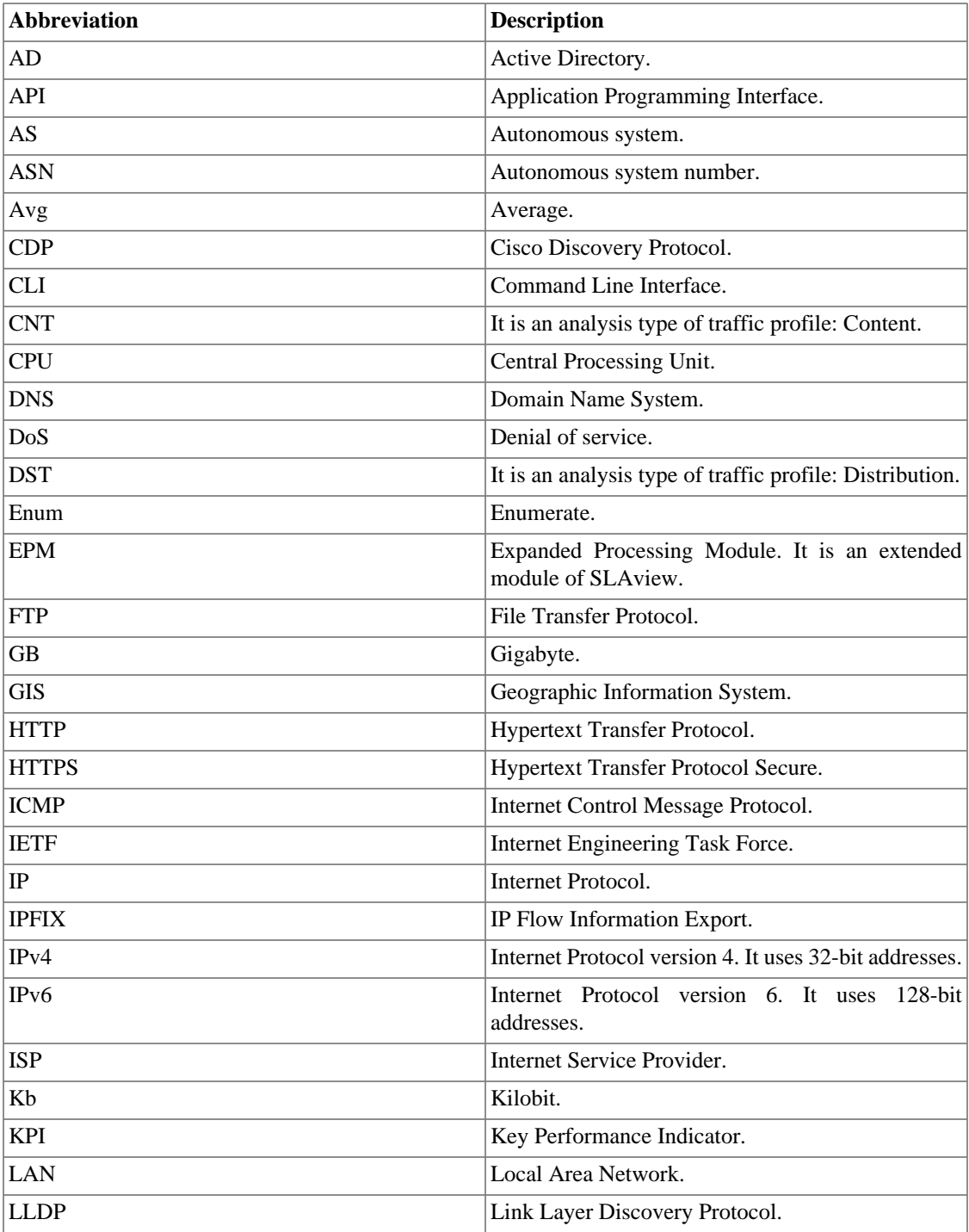

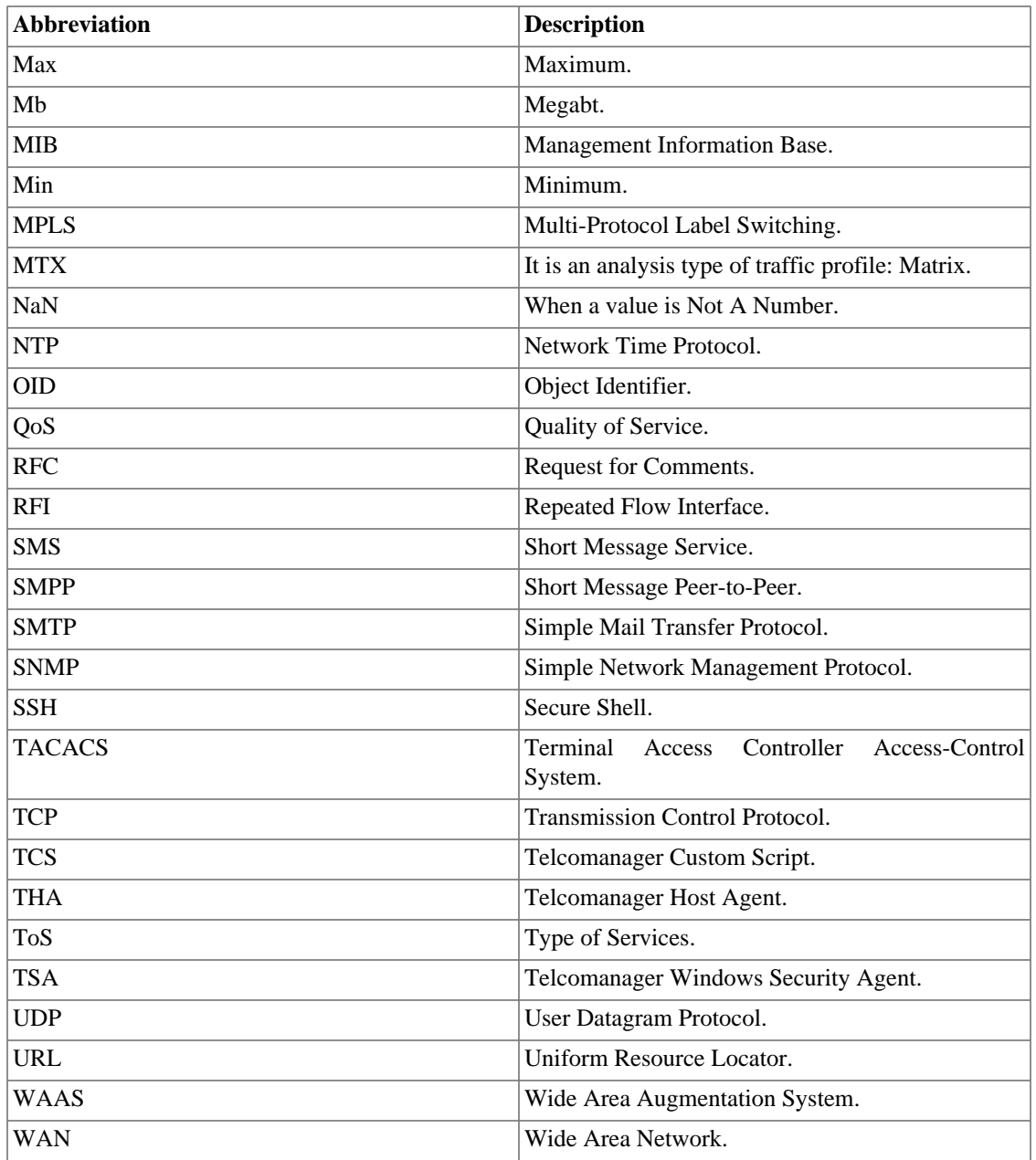